# 1. 지원자 가이드

# (1) 미술활동보고서 입력안내

# 1) 기본 사항

❑ 수시 미술우수자전형, 농어촌학생전형 미술계열 지원자(예술학과 제외)와 정시 수능우수자전형, 농어 촌학생전형, 특성화고졸업(예정)자전형 미술계열 지원자 중 1단계 합격자는 미술활동보고서 홈페이지 (http://activeart.hongik.ac.kr, 이하 홈페이지)에 접속하여 미술활동보고서를 입력해야 합니다.

❑ 홈페이지 우측 배너에 있는 '작성자 유의사항'과 '입력 안내사항 다운로드'에 따라 미술 관련 '교 과활동', '비교과활동', '미술활동종합'을 입력기간 내에 입력 완료해야 하며, 지원자가 입력한 미술 관련 활동들은 평가자의 확인 및 평가를 받아야 합니다. 지원자는 '평가요청'에 앞서 평가자에게 직 접 평가 가능 여부를 확인하고 지원자 입력기간 전에 미술활동보고서 홈페이지에서 평가자 회원가 입을 하도록 한 후 '평가자 선택'과 '평가요청'을 진행합니다(<표 1> 참조).

- 수시 미술활동보고서 입력기간 지원자 입력기간: 2019.9.27(금) 09:00 ~ 2019.10.1(화) 18:00 평가자(교사) 입력기간: 2019.9.27(금) 09:00 ~ 2019.10.7(월) 18:00
- 정시 미술활동보고서 입력기간 지원자 입력기간: 2020.1.10(금) 09:00 ~ 2020.1.13(월) 18:00 평가자(교사) 입력기간: 2020.1.10(금) 09:00 ~ 2020.1.15(수) 18:00

❑ 미술활동보고서는 1단계 합격자 전원이 반드시 입력해야 하며, 미술활동보고서 홈페이지를 통해 입력하지 않으면 서류 미제출로 간주하여 결격으로 처리되니 유의하기 바랍니다. 미술활동보고서는 미술활동보고서 홈페이지를 통해 입력 후 '평가요청'을 완료하면 미술활동보고서를 제출한 것으로 인정됩니다. '평가요청'을 한 후에는 평가자에게 '평가요청'한 사실과 평가자 입력기간에 대해 다시 한번 알려드리기 바랍니다. 입력 마감시간까지 '평가요청'을 하지 않은 경우 입력기간 내에 마지막으 로 저장한 내용을 최종 내용으로 인정하며, '평가자 선택'에서 저장된 평가자에게 자동으로 '평가요 청'됩니다. 별도의 우편 제출은 받지 않습니다.

<표 1> 입력 절차

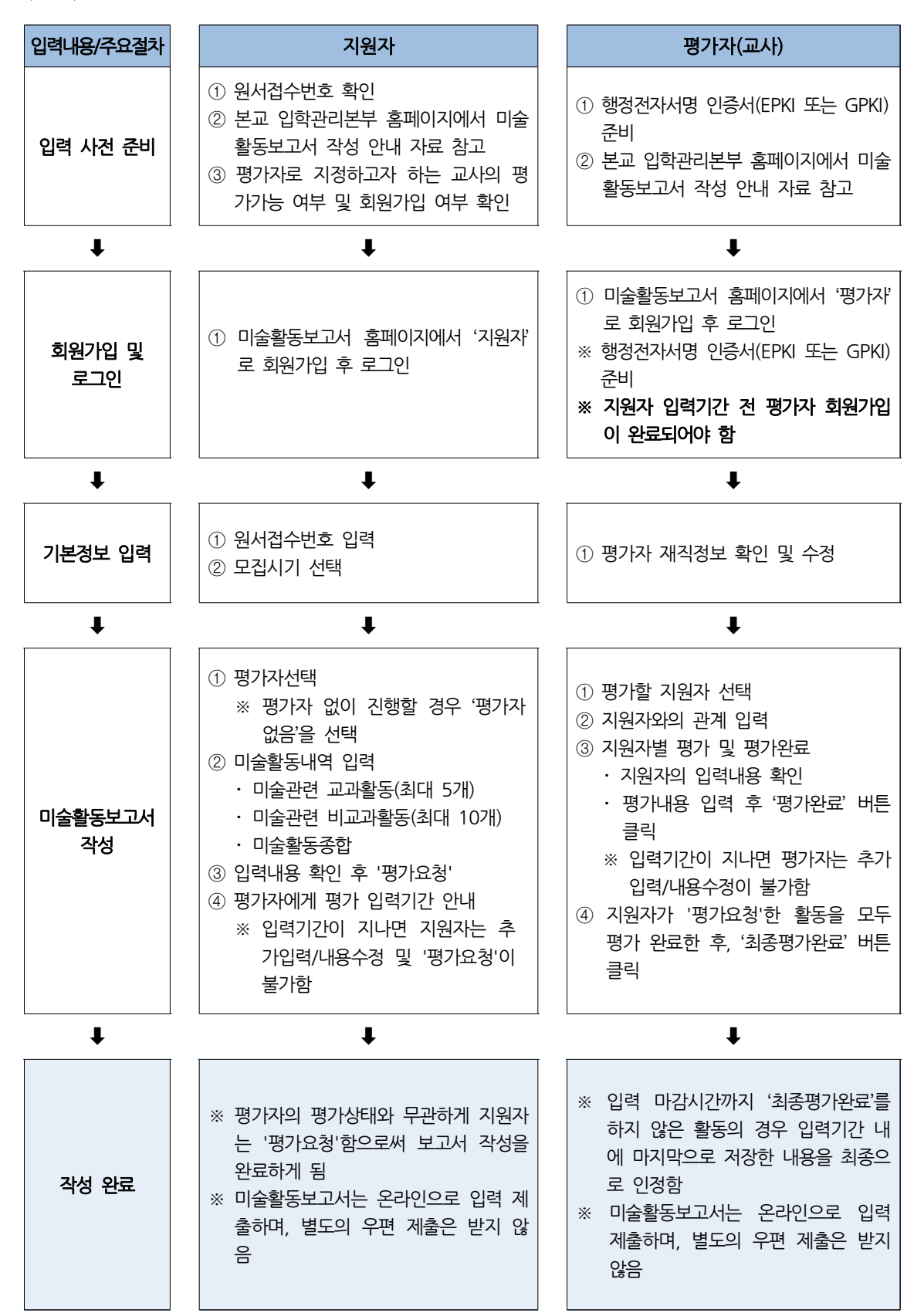

# 2) 회원가입과 로그인

❑ 미술활동보고서 홈페이지에 접속한 후 회원가입을 해야 합니다. 홈페이지에 접속하면 첫 화면에 [그림 1-1]과 같이 지원자와 평가자가 구분되어 있습니다. 지원자는 '지원자 바로가기'를 클릭하여 회 원가입 약관에 동의한 후 회원가입을 합니다([그림 1-2] 참조).

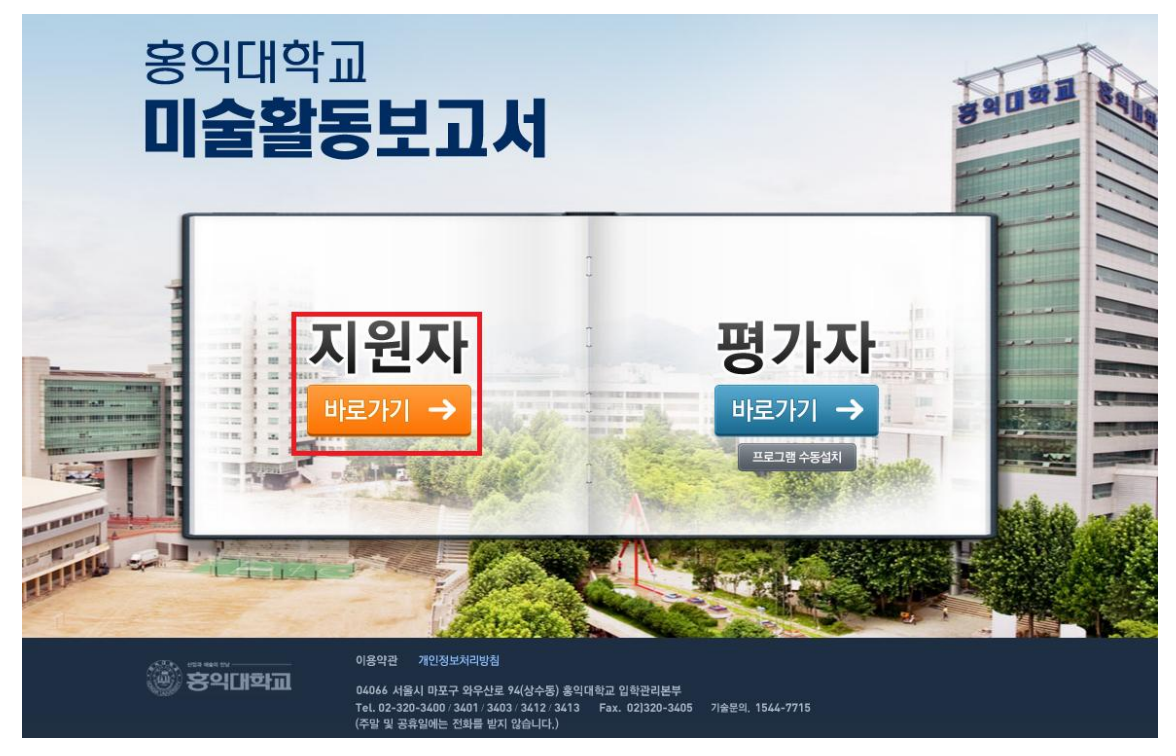

[그림 1-1]

@ 홍익대학교 미술활동보고서

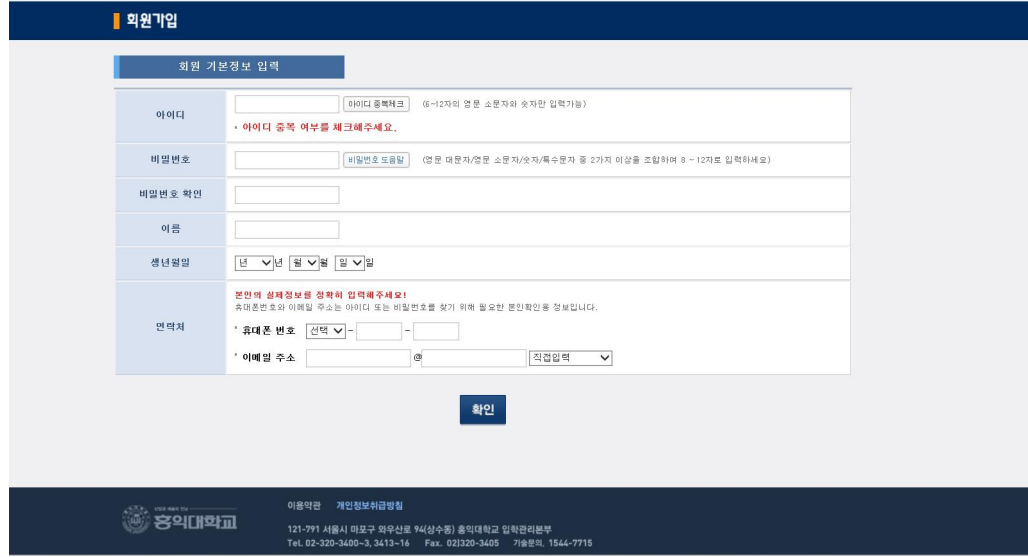

[그림 1-2]

❑ 회원가입 후 로그인([그림 2-1] 참조)을 하면 [그림 2-2]와 같이 「지원사항 선택」 화면이 나타납 니다. 모집시기와 모집단위를 확인하고 '선택'을 클릭하면 미술활동보고서 작성 안내에 대한 유의사 항 창이 열립니다([그림 2-3] 참조).

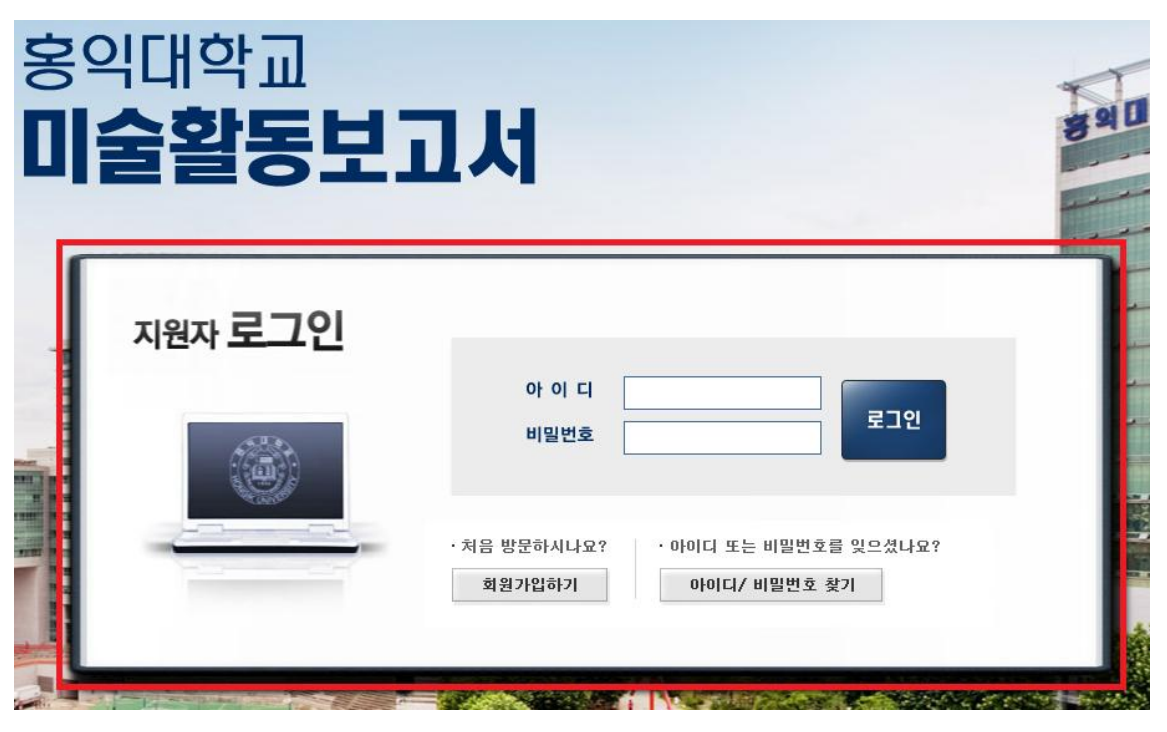

[그림 2-1]

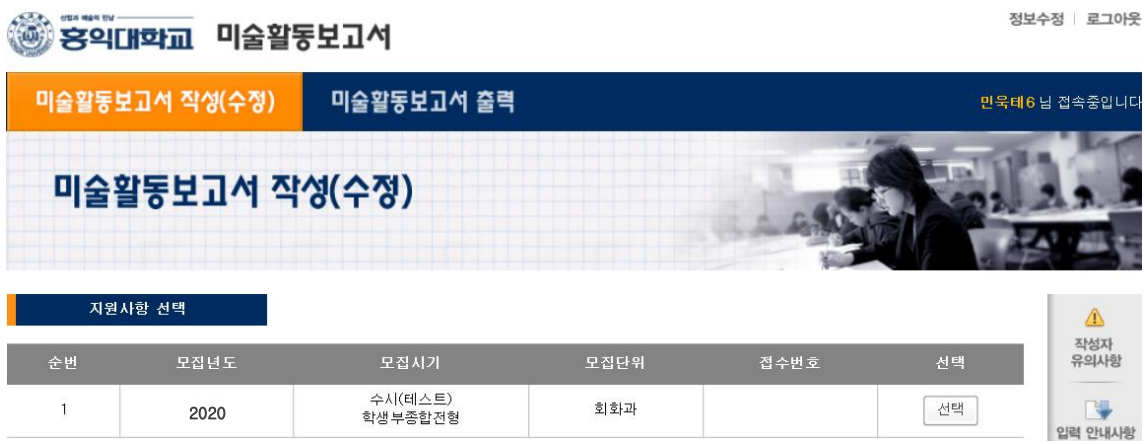

[그림 2-2]

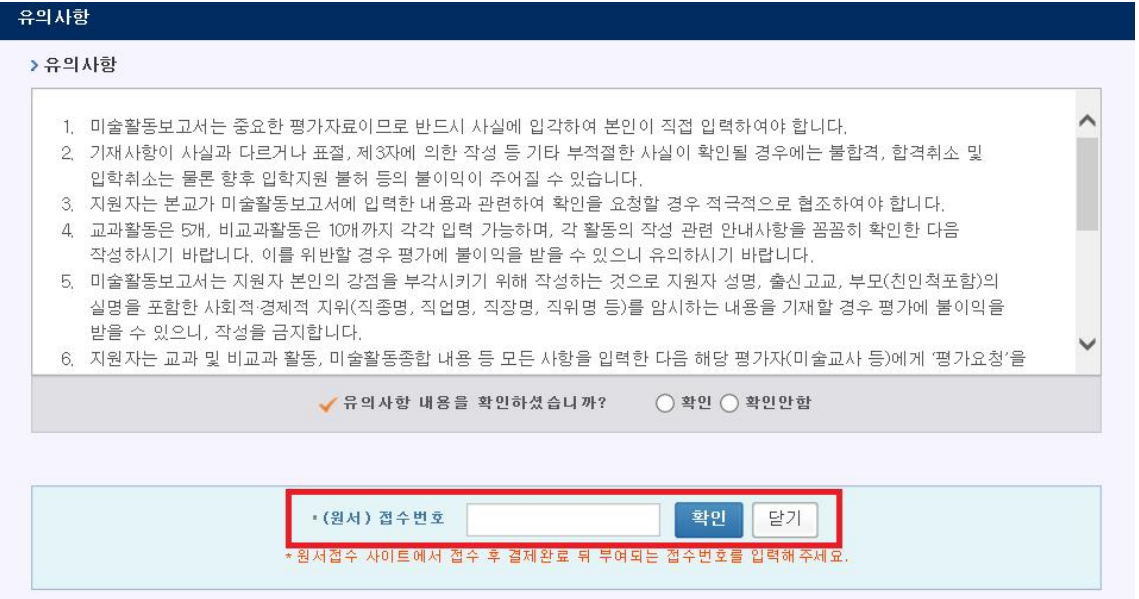

[그림 2-3]

□ 지워자는 유의사항을 반드시 확인하고 확인여부를 체크해야 합니다. '확인안항'을 선택한 경우에 는 미술활동보고서 입력이 불가합니다.

❑ 유의사항 하단의 「(원서)접수번호」 입력란에 인터넷 원서접수 시 부여받은 접수번호를 입력합니 다. 원서접수번호와 회원가입한 지원자의 기본정보(성명, 생년월일)가 일치해야 미술활동보고서 입 력을 시작할 수 있습니다.

## 3) 미술활동 입력

❑ [그림 3]과 같이, 미술활동보고서는 평가자 선택, 교과활동, 비교과활동, 미술활동종합 입력란으 로 구분되어 있습니다. 평가자 선택, 교과활동, 비교과활동, 미술활동종합을 입력하기 전에 다음의 활동별 안내사항(①~④)을 반드시 확인하기 바랍니다.

□ [그림 3] 우측 상단에는 미술활동보고서 지원자 입력기간 마감시간까지의 남은 시간을 표시해주 고 있습니다. 이 시간을 기준으로 지원자 입력기간 마감시간 전까지 모든 미술활동보고서 입력을 완료하고 '평가요청'까지 해야 합니다.

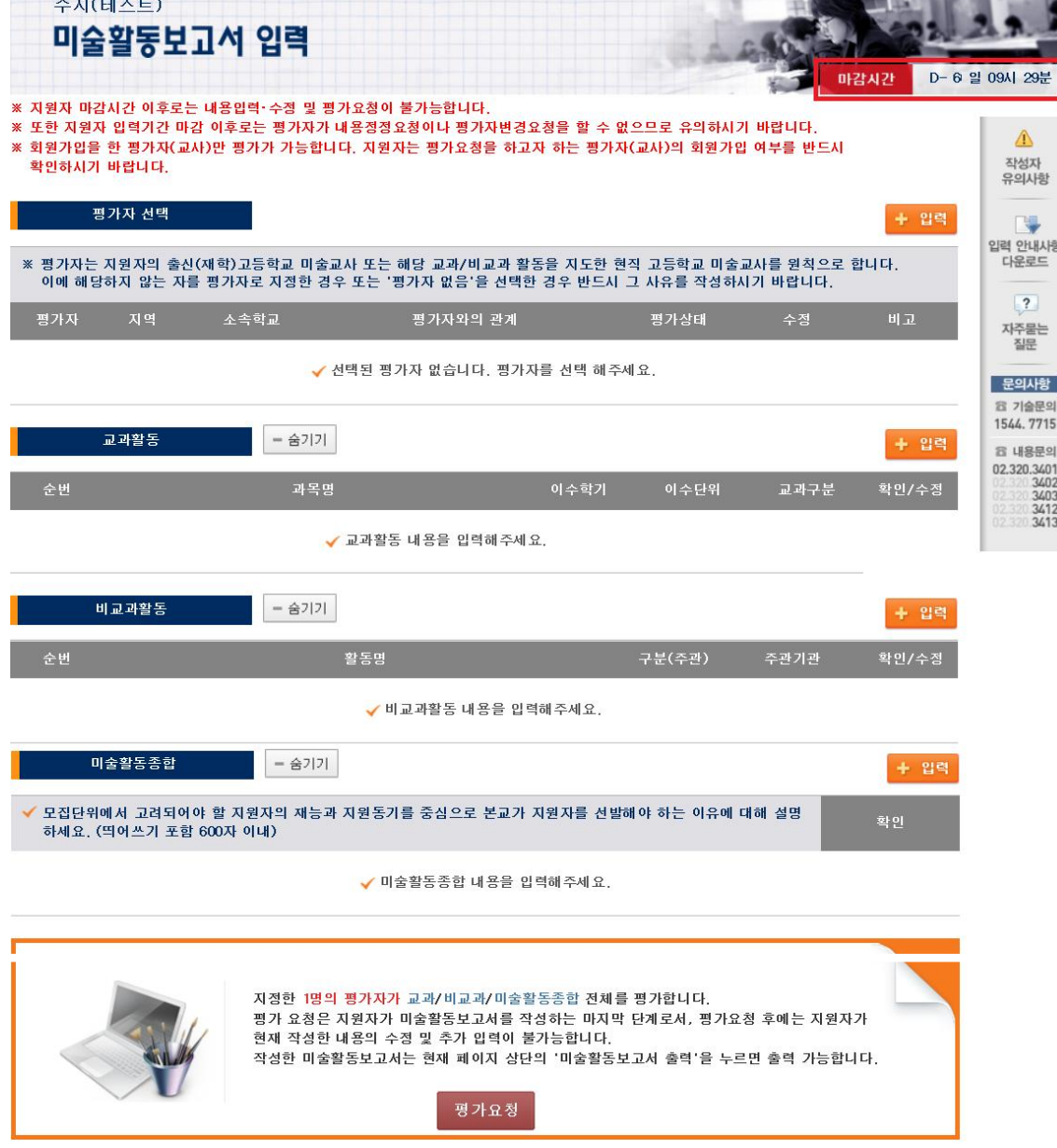

[그림 3]

# ① 평가자 선택

❑ 지원자는 본인의 미술활동보고서를 평가할 1명의 평가자를 선택해야 합니다. 이때 지정한 1명의 평가자가 교과활동, 비교과활동, 미술활동종합 전체를 평가하게 됩니다. 평가자는 '지원자의 출신(재 학)고등학교의 현직 미술교사 또는 해당 교과/비교과 활동을 지도한 현직 고등학교 미술교사(정교사 또는 기간제교사)'를 원칙으로 합니다. 평가자 선택의 '+입력'버튼을 클릭([그림 4-1] 참조)하면 [그림 4-2]와 같은 입력창이 나타납니다.

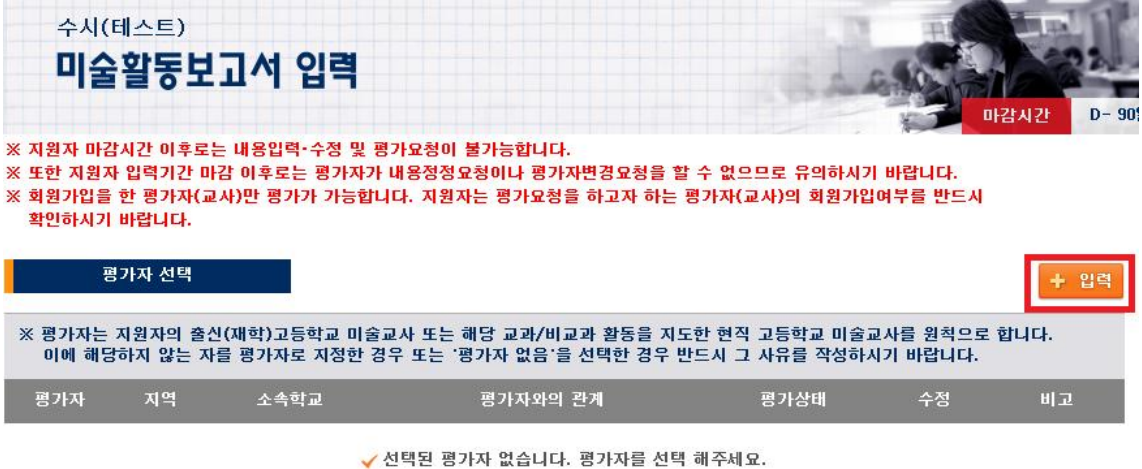

[그림 4-1]

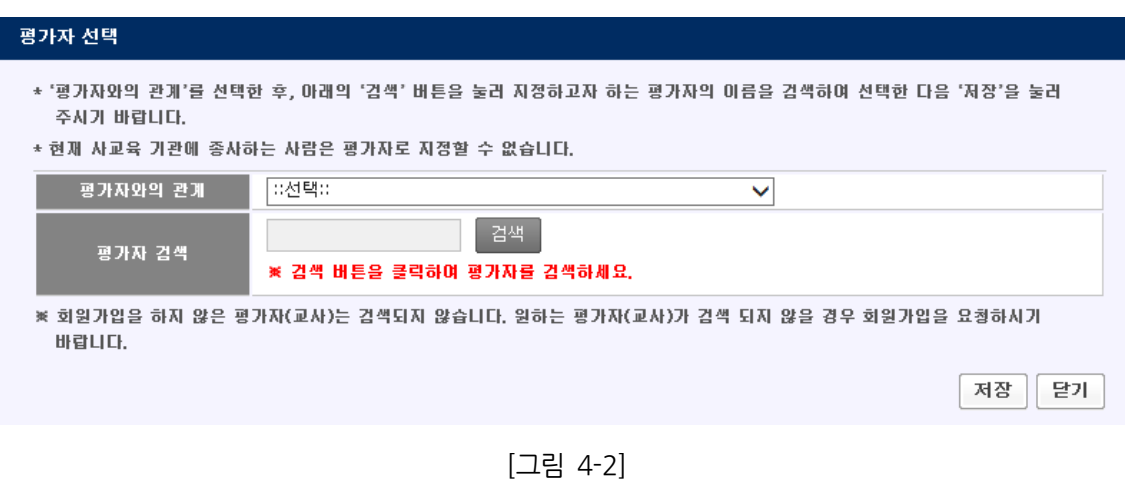

- ❑ '평가자와의 관계'에서 '선택' 버튼을 누르면 [그림 5]와 같이 총 5가지의 선택지가 나옵니다. 이
- 중 본인이 해당하는 '평가자와의 관계'를 선택합니다.

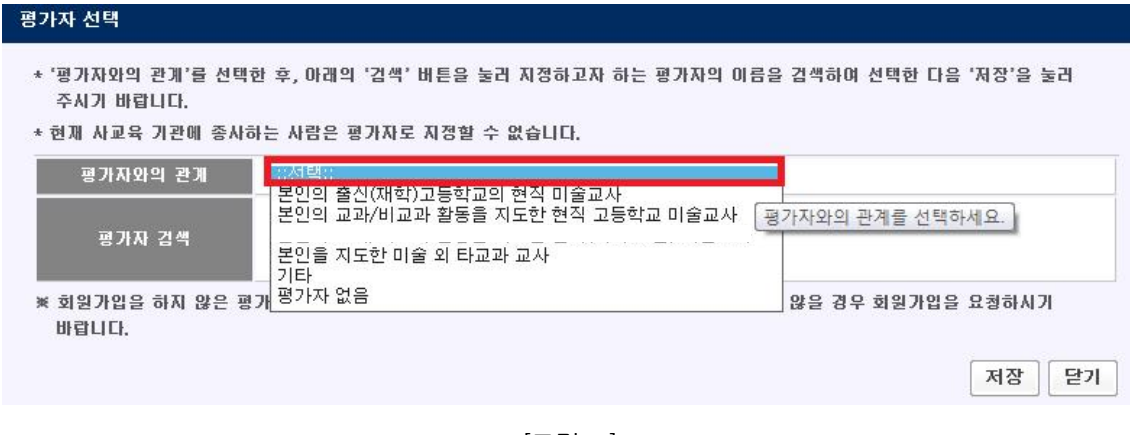

[그림 5]

❑ '평가자와의 관계' 선택 후 [그림 6-1]에 빨간 박스로 표시된 '검색' 버튼을 누르면 [그림 6-2]와 같이 평가자를 검색할 수 있는 창이 열립니다. [그림 6-2]에 빨간 박스로 표시된 부분에 원하는 평 가자의 이름을 입력하고 검색을 누르면 [그림 6-3]과 같이 입력한 이름에 해당하는 평가자 리스트 가 나옵니다.

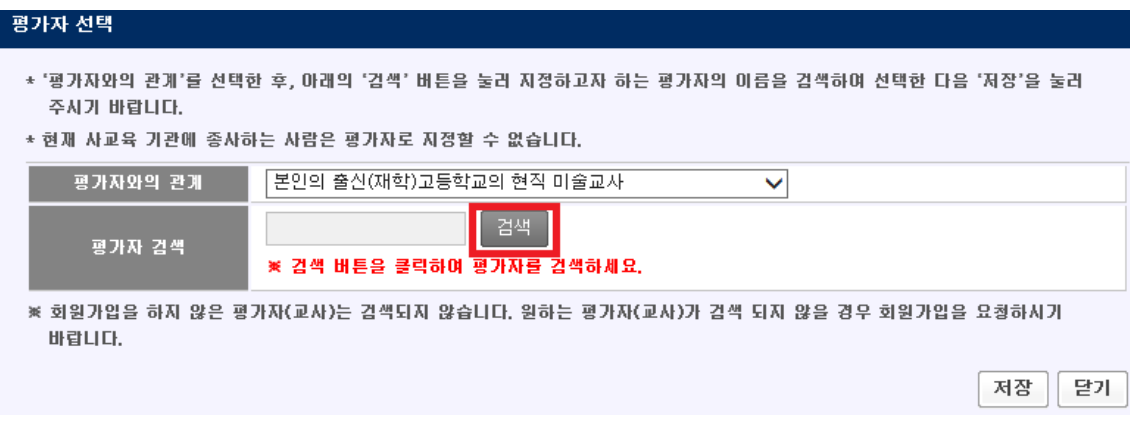

[그림 6-1]

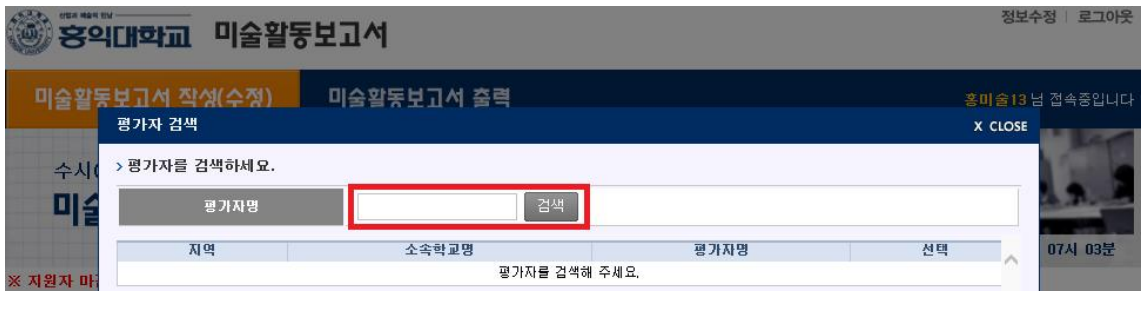

[그림 6-2]

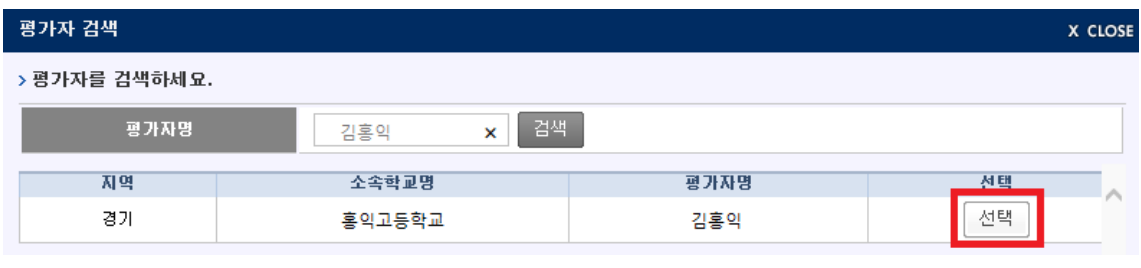

[그림 6-3]

❑ 검색된 평가자의 지역, 소속학교명을 확인 후 본인이 지정하고자 하는 평가자가 맞으면 [그림 6-3]에 빨간 박스로 표시된 '선택' 버튼을 클릭하고 [그림 6-4]와 같이 '저장' 버튼을 눌러 평가자 선택을 완료합니다. 평가자가 검색되지 않는 경우는 해당 평가자가 아직 회원가입을 하지 않은 상 태이므로, 평가자로 지정하고자 하는 선생님에게 지원자 입력기간 내에 회원가입을 하시도록 요청

해야 합니다. 평가자가 회원가입을 완료한 후, 지원자는 지원자 입력기간 내에 평가자 선택을 완료 하기 바랍니다.

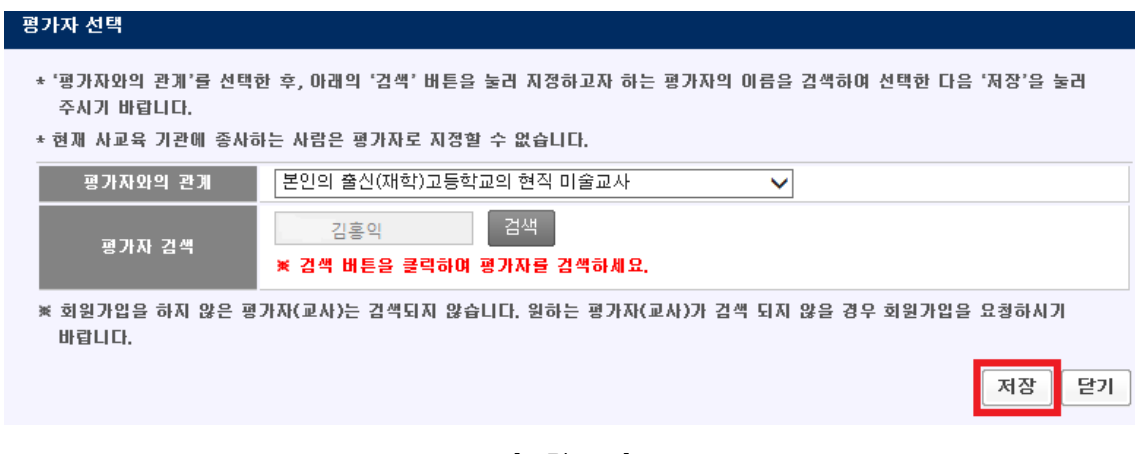

[그림 6-4]

❑ 부득이하게 평가자를 선택할 수 없는 경우에는 평가자와의 관계에서 '평가자 없음'을 선택한 후 '저장' 버튼을 누르면 [그림 7]과 같은 창이 열립니다. 내용을 확인한 후 확인 버튼을 누르면 '평가 자 없음' 상태로 '평가자 선택'이 완료됩니다.

| 평가자 선택            | - 1 - 8 - 8 - 8 - 8 - 8 - 8 - 8                                                                                       |                                                               |    | 642106             |
|-------------------|----------------------------------------------------------------------------------------------------|---------------------------------------------------------------|----|--------------------|
| 주시기 바랍니다.         | * '평가자와의 관계'를 선택한 후, 아래의 '검색' 버튼을 눌러 지정하고자 하는 평가자의 이름을 검색하여 선택한 다음 '저장'을 눌러<br>* 현재 사교육 기관에 종사하는 사람은 평가자로 지정할 수 없습니다. |                                                               |    |                    |
| 평가자와의 관계          | 평가자 없음                                                                                                    |                                                               | ✓  |                    |
| 평가자 검색            | 평가자 없음<br>☀ 검색 배튼을 클릭하여 평가자를 검색하세요.                                                                                   | 검색                                                            |    |                    |
| 바랍니다.             | ※ 회원가입을 하지 않은 평가자(교사)는 검색되지 않습니다. 원하는 평가자(교사)가 검색 되지 않을 경우 회원가입을 요청하시기                                                |                                                               |    | 닫기<br>저장           |
| 당하지 않는 자를 평가자로 지? | 웹 페이지 메시지                                                                                                    |                                                               | х  | $\mathbf{Q}_p$     |
| 지역<br>소속학교        |                                                                                                    |                                                               |    | 비고                 |
|                   | '평가자 없음'으로 저장 하시겠습니까?                                                                                                 | 지원자의 미술활동보고서는 평가자의 의견 없이 최종 제출됩니다.                            |    |                    |
|                   |                                                                                                    | ※ 평가자 저장 이후 "평가요청" 버튼을 클릭하여 평가요청을 하여야<br>평가자가 평가를 진행할 수 있습니다. |    |                    |
| 교과활동              |                                                                                                    | 확인                                                            | 취소 | ← 입력<br>위<br>확인/수정 |
|                   |                                                                                                    |                                                               |    |                    |

[그림 7]

❑ '평가자 선택' 항목에서 '본인을 지도한 미술 외 타교과 교사', '기타' 및 '평가자 없음'을 선택한 경우는 본교에서 제시한 평가자 기준에 부합하지 않는 경우이므로 사유서를 작성해야 합니다. [그림 8-1]에 빨간 박스로 표시된 '사유서 입력/수정' 버튼을 눌러 해당 사유를 구체적이고 정확하게 작성 하기 바랍니다([그림 8-2] 참조). 평가의 공정성을 위하여 지원자 본인의 이름이나 평가자의 이름 등 개인정보를 기재할 경우 불이익을 받을 수 있으므로 유의하기 바랍니다.

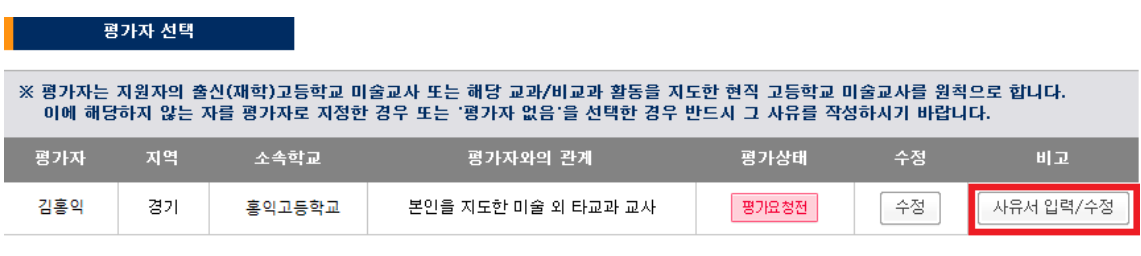

[그림 8-1]

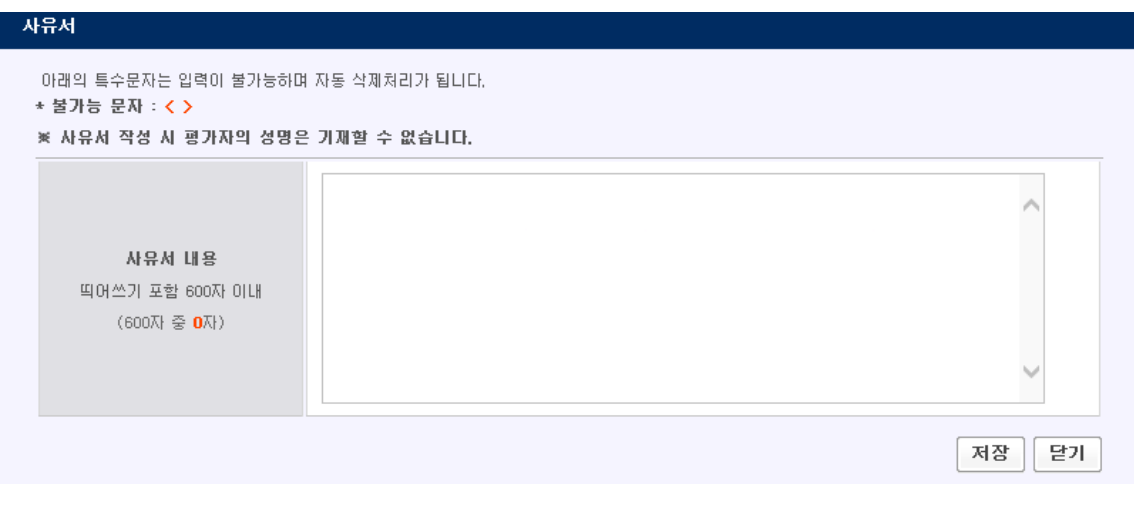

[그림 8-2]

# ② 교과활동

❑ 교과활동의 '+입력'버튼을 클릭하면 [그림 9]와 같은 교과활동 입력창이 나타납니다. 교과활동은 최 대 5개까지 입력 가능하며, 과목명, 이수학기, 이수단위, 교과구분, 활동내용 및 자기평가의견을 입력 해야 합니다.

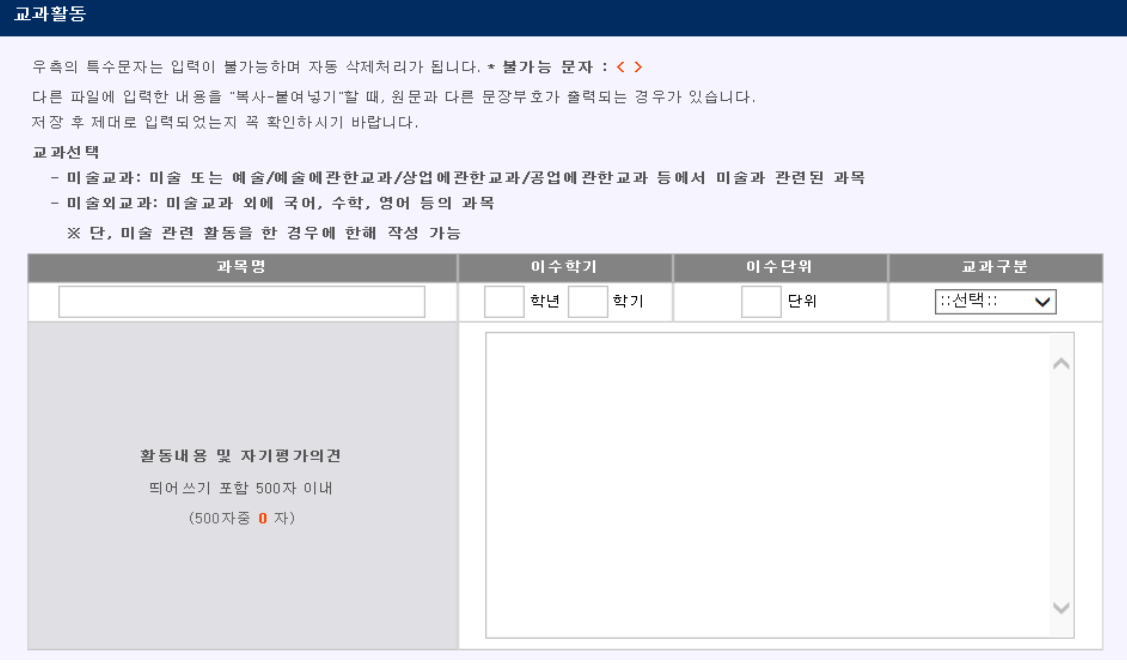

[그림 9]

❑ 교과활동에는 고등학교 재학 중에 미술과 관련된 활동을 했던 과목에 대해 작성합니다. 교과활동 에는 미술교과에 해당하는 과목뿐만 아니라, 미술교과는 아니지만 수업 중에 미술활동을 한 과목도 작성 가능합니다. 과목명, 이수학기, 이수단위는 학교생활기록부 '교과학습발달상황'에 기재된 내용과 일치해야 합니다. 교과구분의 경우 '미술교과'와 '미술외교과'를 구분하여 입력하도록 되어있는데, 미술 또는 예술/예술에관한교과/상업정보에관한교과/공업에관한교과 등에서 미술과 관련된 과목은 '미술교 과'에 해당하고, 미술교과 외에 국어, 수학, 영어 등의 과목은 '미술외교과'에 해당합니다. 입력을 마 친 후 '저장'을 선택하면 입력한 내용이 저장됩니다.

❑ 외국고등학교에서 이수한 교과목의 이수단위는 환산하여(1단위는 매주 50분 수업을 기준으로 한 해당 과목의 수업량을 의미) 기재하고, 성적증명서를 제출해야 인정받을 수 있습니다. 정시모집 지원자 중 검정고시 출신자는 고등학교 재학 중에 이수한 미술 관련 교과활동이 있을 경우 해당 교과활동을 기재할 수 있으며, 이에 대한 학교생활기록부(학교장직인 날인 필)를 제출해야 인정받을 수 있습니다.

❑ 입력 후 '저장'을 선택하면 작성한 내용이 [그림 10]과 같이 교과활동 리스트에 추가됩니다. 다 른 과목을 추가로 입력하려면 다시 '+입력'버튼을 눌러 총 5개까지 작성이 가능합니다.

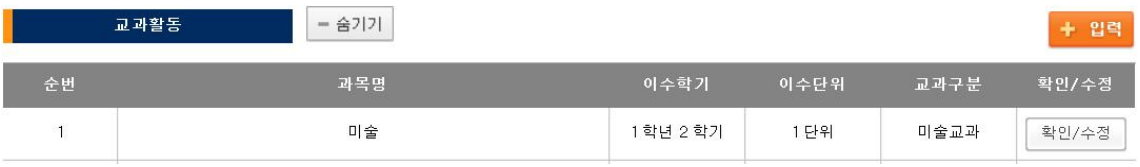

[그림 10]

## ③ 비교과활동

❑ 비교과활동의 '+입력'버튼을 클릭하면 [그림 11]과 같은 입력창이 열립니다. 비교과활동은 최대 10개까지 입력 가능하며, 활동명, 활동유형, 활동참여횟수, 활동참여기간, 주관기관, 활동내용소개, 자기평가의견을 입력해야 합니다. 비교과활동은 지원자의 미술 관련 활동을 통하여 미술에 대한 열 정과 소양을 확인하고자 하는 것으로 이를 드러낼 수 있는 활동이면 모두 입력 가능합니다(<표 2> 참조).

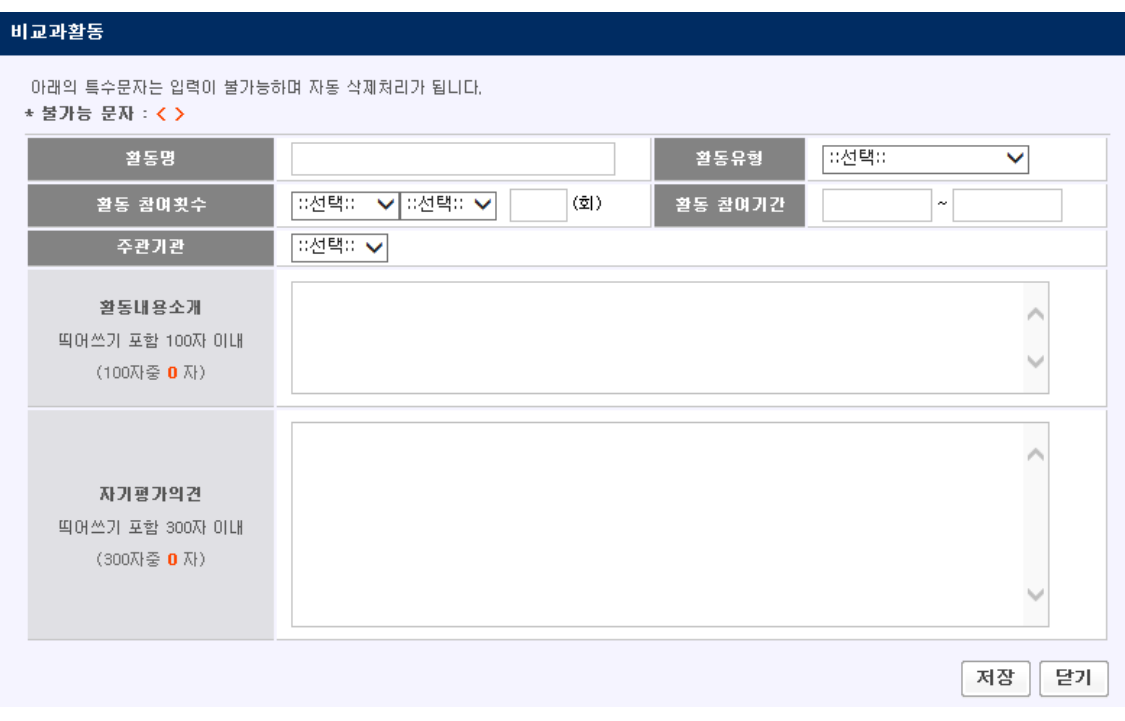

[그림 11]

<표 2> 비교과활동 활동유형 구분 안내

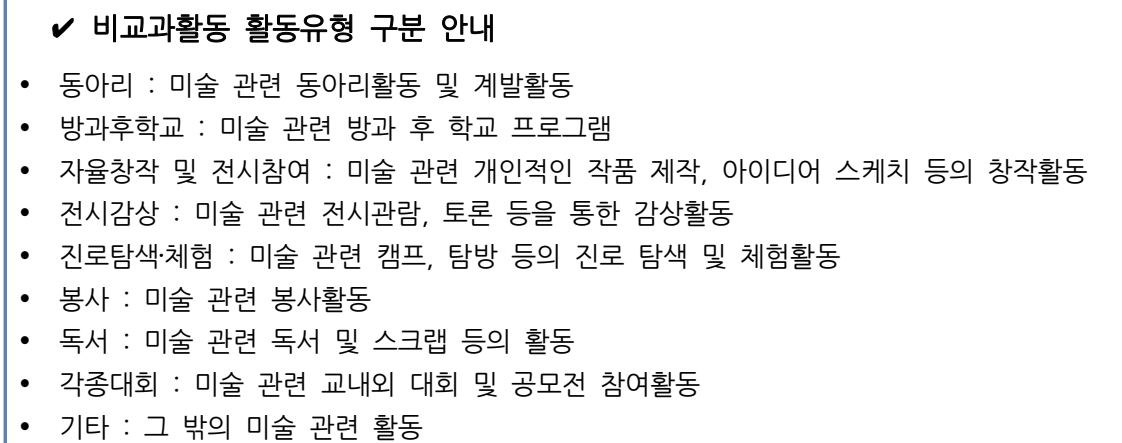

❑ 비교과활동은 교과활동을 제외한 모든 활동을 의미합니다. 미술 관련 동아리 및 방과후학교 활 동이나 독서활동, 전시회 참가, 미술 관련 대회 참가 등의 교내외 활동을 입력하면 됩니다.

❑ 입력 후 '저장'을 선택하면 [그림 12]와 같이 작성한 내용이 비교과활동 리스트에 올라갑니다. 다른 활동을 추가로 입력하려면 다시 '+입력'버튼을 눌러 총 10개까지 작성이 가능합니다.

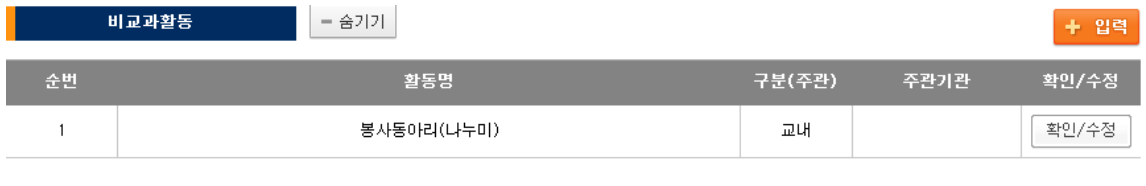

[그림 12]

# ④ 미술활동종합

❑ 미술활동종합의 '+입력'버튼을 클릭하면 [그림 13]과 같은 입력창이 열립니다. 미술활동종합은 모집단위에서 고려되어야 할 지원자의 재능과 지원동기를 중심으로 본교가 지원자를 선발해야 하는 이유에 대하여 구체적으로 작성해야 합니다.

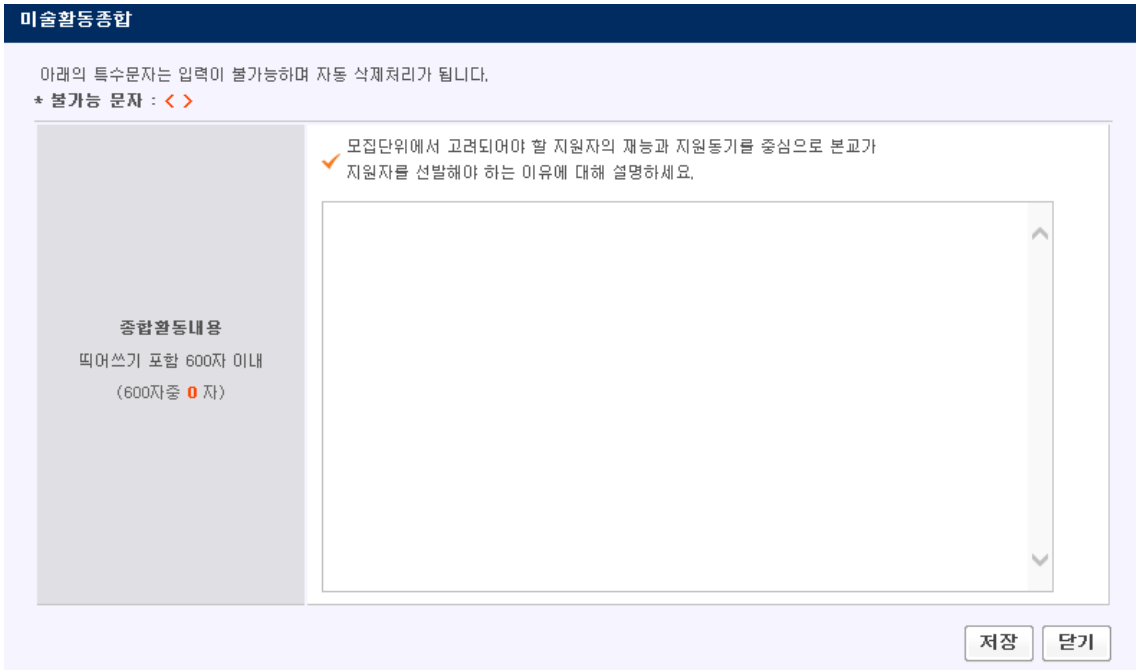

[그림 13]

## ⑤ 평가요청

❑ 평가자 선택, 교과활동, 비교과활동, 미술활동종합 작성이 모두 끝나면 '평가자 선택' 단계에서 지원자가 선택한 평가자에게 '평가요청'을 합니다. 미술활동보고서 입력 페이지 하단에 있는 '평가요 청'을 클릭하면([그림 14-1] 참조) [그림14-2]와 같이 창이 열립니다. 확인을 누르면 평가자에게 지 원자가 작성한 내용이 전송됩니다. '평가요청'은 미술활동보고서 작성의 마지막 단계로서, '평가요청' 후에는 지원자가 작성한 내용의 수정 및 추가 입력이 불가능합니다. 단, '평가요청'을 받은 평가자 가 '내용 정정요청'을 실행한 경우에는 내용 수정 및 재평가요청이 가능합니다(이 경우 평가자를 변 경하는 것은 불가능합니다). 자세한 사항은 「⑥ 평가요청 후」를 참고하기 바랍니다.

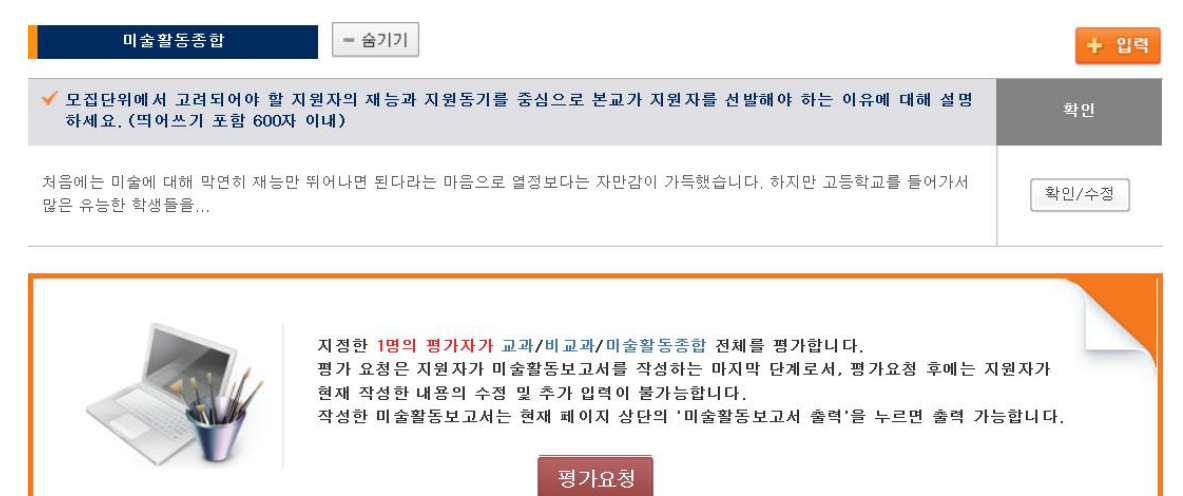

[그림 14-1]

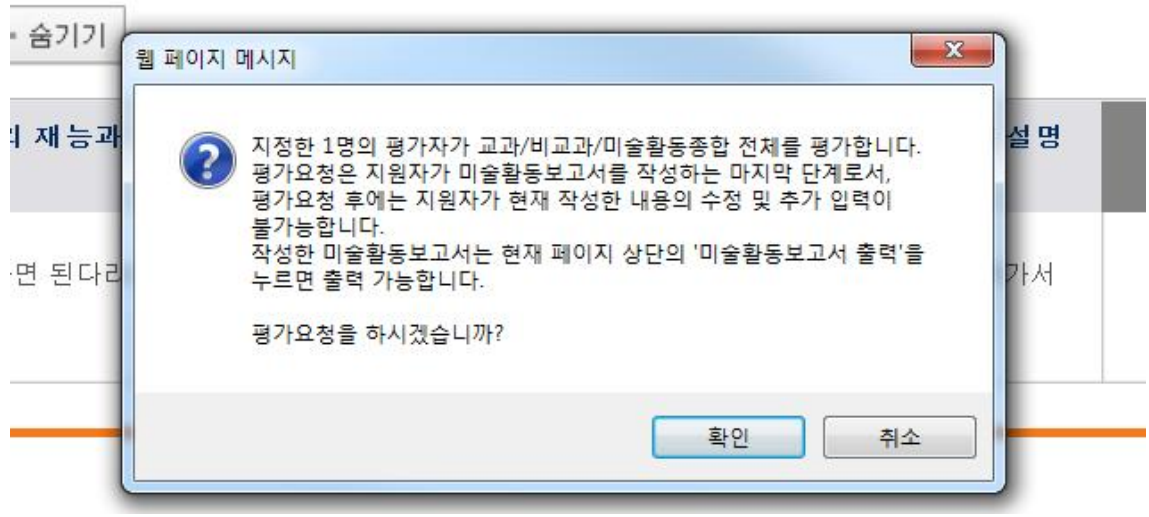

[그림 14-2]

## ⑥ 평가요청 후

❑ 지원자는 평가자의 평가완료 여부와 무관하게 '평가요청'을 한 것으로 미술활동보고서 작성이 최 종 완료됩니다. '평가요청' 전까지는 지원자 입력기간 내에 내용 입력 및 수정이 가능하며, 입력기간 종료시점을 기준으로 저장된 내용을 최종 작성 내용으로 인정합니다. 평가자를 선택하여 저장만 하 고 '평가요청'을 하지 않은 경우, 지원자 입력 마감시간이 지나면 선택한 평가자에게 자동으로 지원 자가 작성한 내용이 전송되며, '평가요청' 상태로 전환됩니다.

□ 평가상태: '평가요청' 전에는 평가상태가 '평가요청전으로, '평가요청' 후에는 '평가중'으로, 평가자의 '최종 평가완료' 후에는 '최종평가완료'로 표시됩니다. 평가자가 평가내용 작성을 완료하여도 '최종평가완료' 버튼을 누르지 않으면 지원자에게는 평가상태가 '평가중'으로 나타납니다. '최종평가완료' 버튼 클릭 여부와 무관하게 평가자가 저장한 내용은 모두 정상적으로 반영됩니다. 또한 평가자로부터 '내용 정정요청'이나 '평가자 변경요 청'을 받았을 경우 '내용 정정요청' 또는 '평가자 변경요청'으로 표시됩니다([그림 15] 참조).

#### 평가자 선택

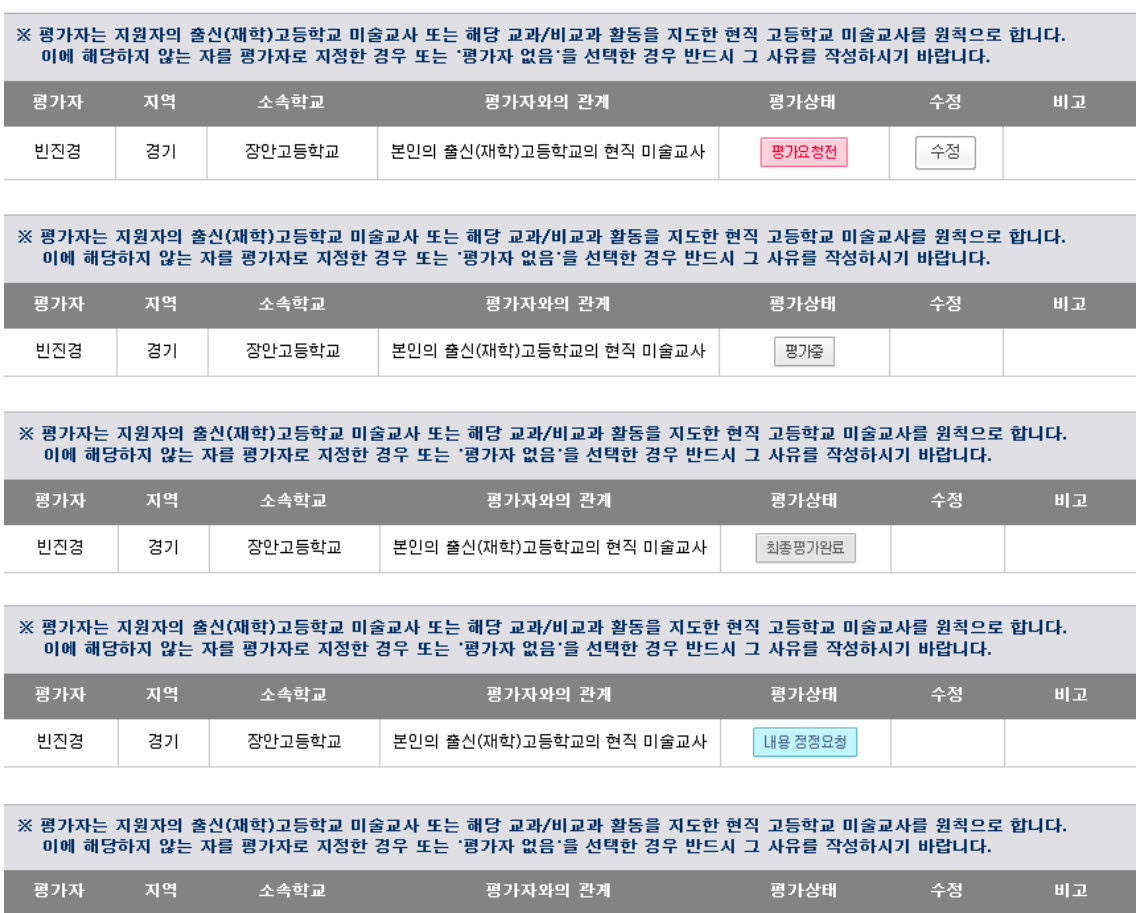

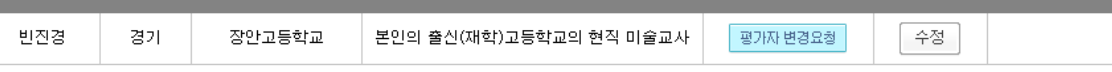

[그림 15]

❑ '내용 정정요청'을 받았을 경우: 지원자가 평가 요청한 내용에 대해 평가자는 지원자에게 '내용 정정요청'을 할 수 있습니다. 이 경우 평가자 선택 하단 빨간 박스에 평가자로부터 '내용 정정요청' 받은 사유를 확인 할 수 있습니다([그림 16]참조). 지원자는 해당 사유를 확인하고 내용 정정이 필 요한 경우 해당 내용을 수정하여 입력합니다. 그 다음 [그림 14-1]에 표시된 '평가요청'을 눌러 미 술활동보고서 작성을 완료하기 바랍니다. '내용 정정요청'을 받았을 경우 평가자 변경은 불가능하며 교과활동, 비교과활동, 미술활동종합의 내용만 정정 가능하니 참고하기 바랍니다.

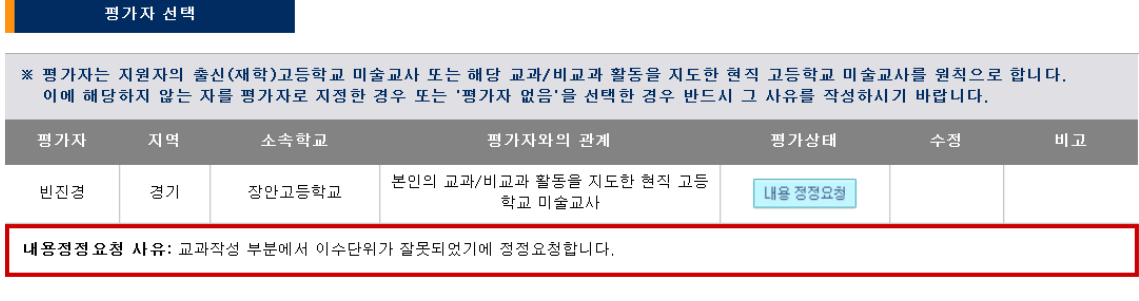

[그림 16]

❑ '평가자 변경요청'을 받았을 경우 : 지원자가 평가 요청한 미술활동보고서에 대해 평가자는 지원 자에게 '평가자 변경요청'을 할 수 있습니다. 평가자로부터 '평가자 변경요청을' 받으면 지원자는 [그 림 17]에 빨간 박스로 표시된 '수정' 버튼을 눌러 평가자 변경요청 사유를 확인한 후, 평가자를 다 시 지정하여 '평가요청'을 해야 합니다. 만약 지원자가 평가자를 잘못 지정하여 '평가자 변경요청'이 필요하나 부득이한 사유로 인해 해당 평가자와 연락이 불가능할 경우, 홈페이지 우측의 '내용문의' 연락처로 문의하기 바랍니다. (주말이나 공휴일에는 전화를 받지 않을 수 있습니다.)

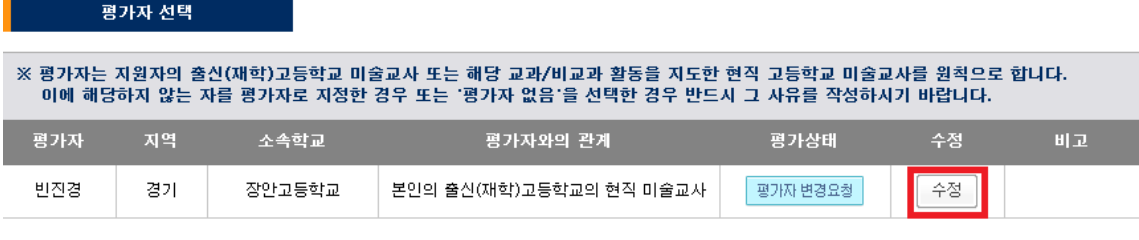

[그림 17]

❑ 지원자는 본인이 입력한 내용의 확인을 위해 [그림 18]과 같이 「미술활동보고서 출력」을 클릭하 여 미술활동보고서를 출력할 수 있습니다. 출력된 미술활동보고서는 개인 보관용이며 입학관리본부 에 별도로 우편제출하지 않습니다. 입력기간 종료 이후에는 미술활동보고서 입력내용은 수정할 수 없으며, 일정 기간 동안 열람 및 출력만 가능하니 참고하기 바랍니다.

|    | 미술활동보고서 작성(수정)   | 미술활동보고서 출력 |      |          | 민욱테 |
|----|------------------|------------|------|----------|-----|
|    | 미술활동보고서 출력       |            |      |          |     |
|    | 지원사항 선택          |            |      |          |     |
| 순번 | 모집시기             | 전형명        | 모집단위 | 접수번호     | 출력  |
|    | 2019<br>수시 (테스트) | 학생부종합전형    | 조소과  | 21400004 | 출력  |

[그림 18]

# (2) 안내사항 및 유의사항

# <평가자 선택 관련 안내 사항>

지원자가 작성한 교과활동, 비교과활동, 미술활동종합에 대해 가장 잘 평가할 수 있는 교사의 이름을 검색하여 평가자로 지정하세요. 평가자는 '지원자의 출신(재학)고등학교의 현직 미술교사 또는 해당 교과/비교과 활동을 지도한 현직 고등학교 미술교사(정교사 또는 기간제교사)'를 원칙 으로 합니다.

본교의 평가자 기준에 부합하지 않은 평가자에게 '평가요청'을 할 경우에는 별도의 사유서 입력 란에 해당 사유를 구체적이고 정확하게 작성하기 바랍니다. 또한 평가자를 선택할 수 없는 경우 에는 '평가자 없음'을 선택하고, 이 경우 역시 사유서를 작성해야 합니다. 다만 퇴직교사, 고등 학교 교사가 아닌 강사나 대학교수, 사교육 종사자는 평가자가 될 수 없으니 참고하기 바랍니 다.

# <교과활동 작성 관련 안내 사항>

고등학교 재학 중에 이수한 미술활동과 관련된 교과의 과목을 최대 5개까지 입력하세요. 5개가 넘는 경우에는 본인이 생각하기에 중요한 과목 위주로 입력하시고, 과목명이 동일한 경우에도 이수학기별로 각각 입력하기 바랍니다.

- ※ 동일한 내용의 활동을 중복하여 기재할 경우 중복된 항목은 별개의 활동으로 인정하지 않으 며, 평가에 추가적인 불이익을 받을 수 있으니 유의하기 바랍니다.
- 1. 과목명 : 학교생활기록부의 교과학습발달상황의 해당 '과목'명을 그대로 입력하세요. 외국고 등학교에서 이수한 경우에는 해당 고등학교 성적증명서 상의 과목명을 그대로 입력하세요.
- 2. 이수학기 : 해당 과목을 이수한 학년과 학기를 학교생활기록부(또는 성적증명서)에 기재된 대로 입력하세요.
- 3. 이수단위 : 해당 과목의 이수 단위수를 학교생활기록부에 기재된 대로 입력하세요. 외국 고등학교에서 이수한 과목은 환산해서 입력하세요. (※ 1단위는 매주 50분 수업을 기준으로 한 해당 과목의 수업량을 의미합니다.)
- 4. 교과구분 : 미술 또는 예술/예술에관한교과/상업정보에관한교과/공업에관한교과 등에서 미 술과 관련된 과목은 '미술교과'를 선택하고, 미술교과 외에 국어, 수학, 영어 등의 과목은 '미술외교과'를 선택하세요.
- 5. 활동내용 및 자기평가의견 : 해당 과목의 수업시간 내 활동이나 수행평가(과제) 내용 중 지원자의 미술적 소양이나 열정 등을 평가하는 데 도움이 되는 활동을 기술하세요. 이때 해당 교과활동에 대한 참여도 및 역할이나 과정, 성과 등의 내용을 구체적으로 기술하세 요(띄어쓰기 포함 500자 이내).

# <비교과활동 작성 관련 안내 사항>

고등학교 입학일 이후부터 원서접수 전까지 본인이 참여했던 교내외의 미술 관련 비교과활동을 최대 10개까지 입력할 수 있습니다. 동일한 유형의 활동이 여러 개 있을 경우 개별적으로 입력 하거나 하나의 항목으로 모아서 입력할 수 있습니다. 다만 전시회 관람, 미술 관련 독서활동은 활동 내용이 여러 개가 있더라도 반드시 개별 내용을 하나의 활동으로 모아서 입력하기 바랍니 다.

같은 성격의 활동이라면 재학(출신)고교나 시・도 교육청과 같은 공교육 기관에서 주관한 활동 위주로 작성하는 것이 보다 좋은 평가를 받을 수 있습니다. 또한 같은 활동이라면 일회성이나 단기적으로 한 활동보다는 장기적이고 꾸준히 한 활동이 보다 좋은 평가를 받을 수 있으며, 활 동의 내용 면에서는 미술적 전문성이 높은 활동이 보다 좋은 평가를 받을 수 있습니다.

※ 동일한 내용의 활동을 중복하여 기재할 경우 중복된 항목은 별개의 활동으로 인정하지 않으 며, 평가에 추가적인 불이익을 받을 수 있으니 유의하기 바랍니다.

- 1. 활동명 : 본인이 참여했던 미술 관련 활동의 정확한 명칭을 입력하세요.
- 2. 활동내용소개 : 활동 내용을 구체적으로 기술하세요(띄어쓰기 포함 100자 이내).
- 3. 활동유형 : 아래 제시된 유형별 미술 관련 활동 예시를 참고하여 가장 적합한 항목을 선 택하세요. 유형이 불분명한 경우에는 가장 유사한 활동을 선택하면 됩니다. 적합하지 않 은 활동유형을 선택하더라도 평가에 불이익이 없으니 참고하기 바랍니다.
	- 동아리 : 미술 관련 동아리활동 및 계발활동
	- 방과후학습 : 미술 관련 방과 후 학교 프로그램
	- 자율창작 : 미술 관련 개인적인 작품 제작, 아이디어 스케치 등의 창작활동
	- 전시감상 : 미술 관련 전시관람, 토론 등을 통한 감상활동
	- 진로탐색체험 : 캠프, 탐방 등의 진로 탐색 및 체험활동
	- 봉사 : 미술 관련 봉사활동
	- 독서 : 미술 관련 독서 및 스크랩 등의 활동
	- 각종대회 : 미술 관련 교내외 대회 및 공모전 참여활동
	- 기타 : 그 밖의 미술 관련 활동
- 4. 주관기관 : 주관(주최)기관의 유형에 따라 '교내/교외/개인'을 선택하고, 교외인 경우 해당 활동을 주관한 기관의 정확한 명칭을 입력하세요.
- 5. 활동참여횟수 : 해당 활동의 참여 형태에 따라 '정기적/비정기적'을 선택하고, 실제로 활동 에 참가한 빈도수(횟수)를 입력하세요. '정기적'을 선택했다면 '년/월/주' 중 하나를 선택하 고, 해당기간 안에 했던 횟수를 입력하시면 됩니다. '비정기적'을 선택했다면 활동참여기간 동안 실제 참가한 전체 횟수를 입력하면 됩니다.
- 6. 활동참여기간 : 본인이 해당 활동에 참여했던 기간을 입력하세요. 일반적인 미술활동의 경우 해당 활동에 참여한 시작일과 종료일을 입력하되, 공모전 등과 같이 하나의 작품 제

작을 위해 별도의 시간이 필요한 활동의 경우 준비기간을 포함하여 입력하세요. (※ 대회참가의 경우 대회 참가 당일만 입력하세요.)

7. 자기평가의견 : 해당 활동에 대한 참여 동기와 과정, 성취도 등을 구체적으로 기술하세요 (띄어쓰기 포함 300자 이내).

# <미술활동종합 작성 관련 안내 사항>

1. 종합활동내용(띄어쓰기 포함 600자 이내) : 모집단위에서 고려되어야 할 지원자의 재능과 지원동기를 중심으로 본교가 지원자를 선발해야 하는 이유에 대해 구체적으로 작성하세요.

# <지원자(학생) 유의사항>

- 1. 미술활동보고서는 중요한 평가 자료이므로 반드시 사실에 근거하여 본인이 직접 작성해야 합니다.
- 2. 기재사항이 사실과 다르거나 표절, 제3자에 의한 작성 등 부적절한 사실이 확인될 경우에는 합 격 및 입학이 취소될 수 있으며, 입력 및 작성오류, 기재사항 누락 등의 사항은 지원자 본인의 책임입니다.
- 3. 지원자는 본교가 미술활동보고서에 입력한 내용과 관련하여 확인을 요청할 경우 적극적으로 협 조해야 하며, 요청에 협조하지 않은 경우 평가에 불이익을 받을 수 있습니다.
- 4. 교과활동은 5개, 비교과 활동은 10개까지 각각 입력 가능하며, 각 활동의 작성 관련 안내사항을 꼼꼼히 확인한 다음 작성하기 바랍니다. 이를 위반할 경우 평가에 불이익을 받을 수 있으니 유 의하기 바랍니다.
- 5. 미술활동보고서는 지원자 본인의 강점을 부각시키기 위해 작성하는 것으로 지원자 성명 등의 인 적사항, 부모(친인척포함)의 실명을 포함한 사회적・경제적 지위(직종명, 직업명, 직장명, 직위명 등)를 암시하는 내용을 기재할 경우 평가에 불이익을 받을 수 있으니 작성을 금지합니다.
- 6. 지원자는 교과 및 비교과 활동, 미술활동종합 내용 등 모든 사항을 입력한 다음 '평가자 선택' 단계에서 지정한 평가자(미술교사 등)에게 '평가요청'을 해야 합니다. '평가요청' 상태에서는 더 이상 추가 작성 및 입력한 내용의 수정이나 취소가 불가능하니 유의하기 바랍니다.
- 7. 평가자가 입력한 평가내용은 지원자에게 공개되지 않습니다.
- 8. 입력 마감일시까지 '평가요청'을 하지 않은 경우 입력기간 내에 마지막으로 입력・저장된 미술활 동보고서 내용이 최종 제출서류로 인정되며 서류평가의 평가자료로 반영됩니다. 미술활동보고서 는 별도로 출력하여 우편제출 할 필요가 없습니다.
- 9. 입력 마감일시까지 평가자를 지정하여 저장만 하고 '평가요청'을 하지 않은 경우 해당 평가자에 게 자동으로 '평가요청'이 됩니다.
- 10. 지원자 입력기간이 마감된 이후에는 내용 입력, 수정 및 '평가요청'이 불가능하며, 평가자가 내 용정정 요청이나 평가자변경 요청을 할 수 없습니다.
- 11. 입력기간 마감 후에도 미술활동보고서의 열람 및 출력은 가능합니다.

# 2. 평가자 가이드

# (1) 미술활동보고서 입력안내

# 1) 회원가입과 로그인

❑ 미술활동보고서 평가자로 등록하기 위해서는 먼저 평가자 회원가입을 해야 합니다. 평가자(미술 교사)가 회원가입 및 로그인을 하기 위해서는 행정전자서명 인증서(EPKI 또는 GPKI)가 필요합니다. 크롬이나 Window10의 Edge와 같은 브라우저를 사용하는 경우 인증서 팝업창이 지원되지 않으니 반드시 익스플로러를 이용해 로그인하기 바랍니다.

❑ 평가자는 지원자 입력기간이 마감되기 전까지 회원가입을 완료해야 지원자가 지원자 입력기간 안에 정상적으로 해당 평가자에게 '평가요청' 할 수 있으니 유의하기 바랍니다.

❑ 미술활동보고서 홈페이지(http://activeart.hongik.ac.kr)에 접속하면 [그림 19]와 같이 지원자와 평가자가 구분되어 있습니다. '평가자 바로가기'를 클릭하여 회원가입에 대한 약관에 동의를 한 후 회원가입을 합니다.

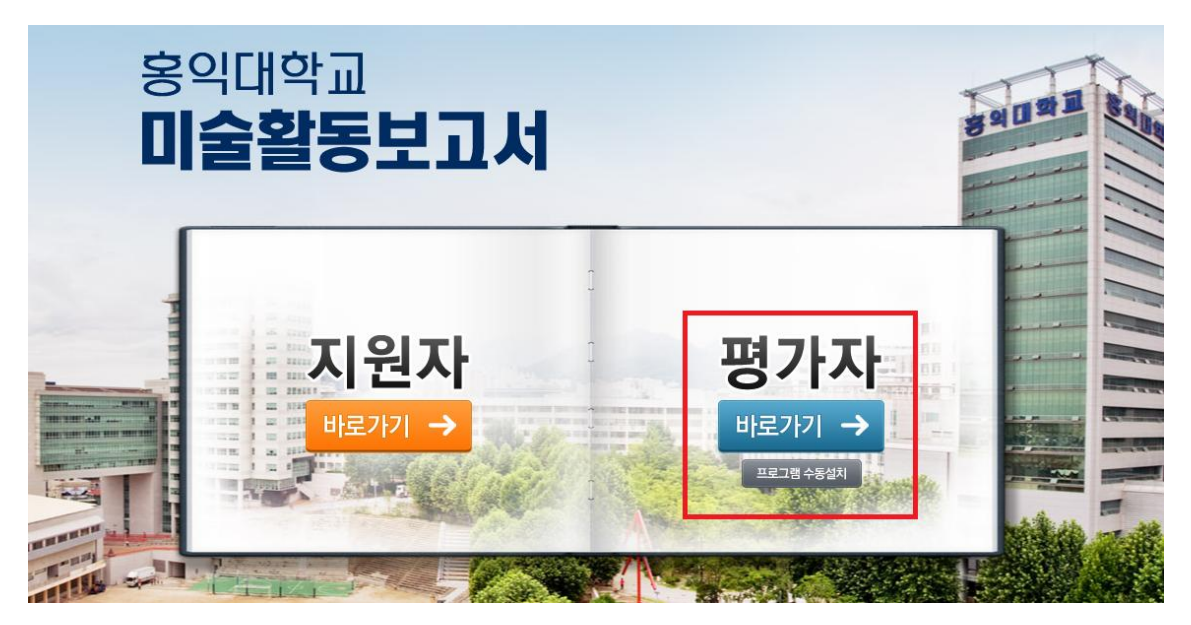

[그림 19]

❑ 평가자 회원가입 시, 평가자의 아이디, 비밀번호, 소속학교, 담당교과, 재직경력 등을 입력해야 하며, 평가자 회원정보는 평가자 자격확인 및 지원자와의 관계 확인을 위한 중요한 정보이므로 반 드시 정확하게 입력해야 합니다([그림 20] 참조).

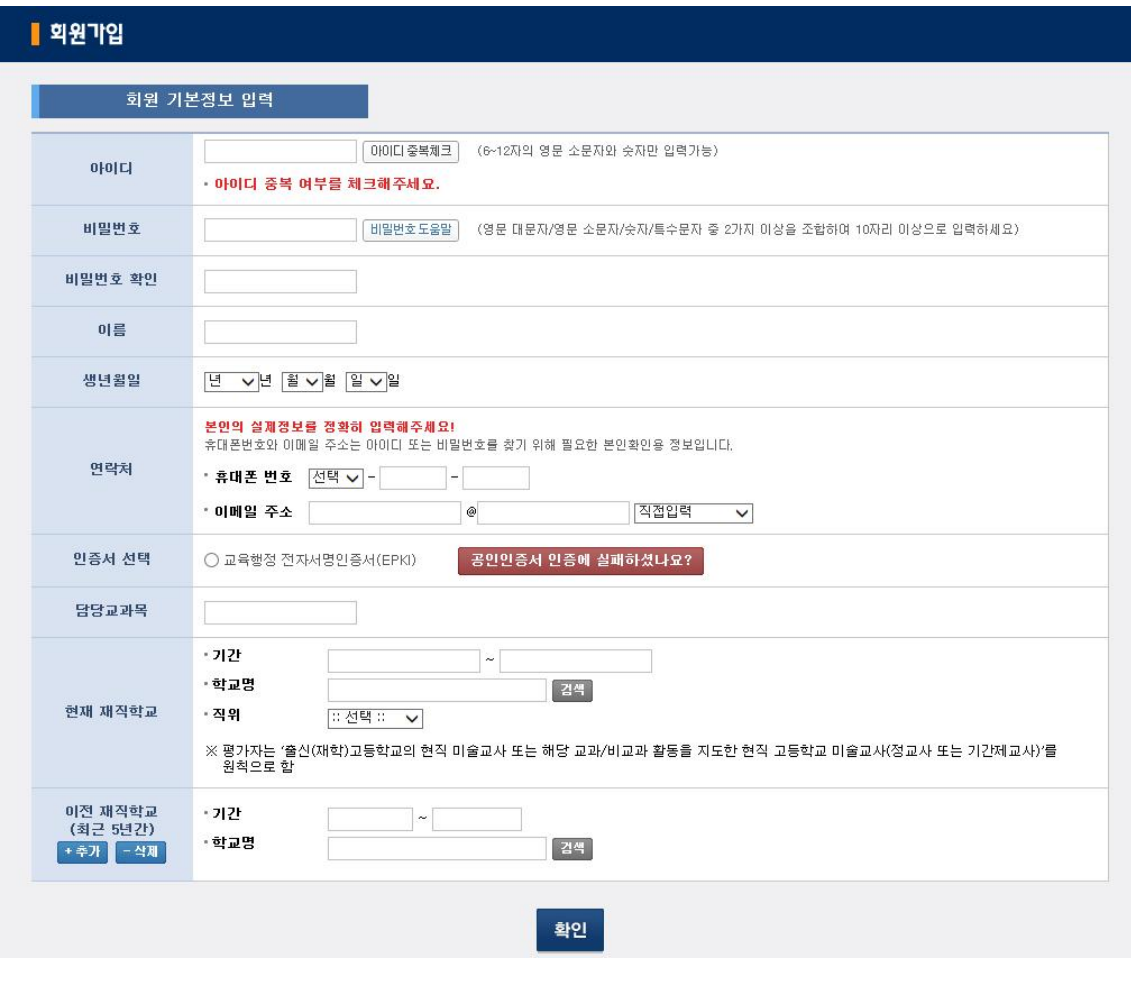

[그림 20]

❑ 평가자 회원가입이 완료되면 본교가 평가자의 신분확인을 위해 평가자의 현재 재직학교로 재직 사실 및 직급 등을 확인합니다.

❑ 평가자 회원가입 후, 평가자 로그인 화면에서 회원가입 시 등록한 행정전자서명 인증서(EPKI 또 는 GPKI)로 로그인할 수 있습니다([그림 21-1], [그림 21-2] 참조).

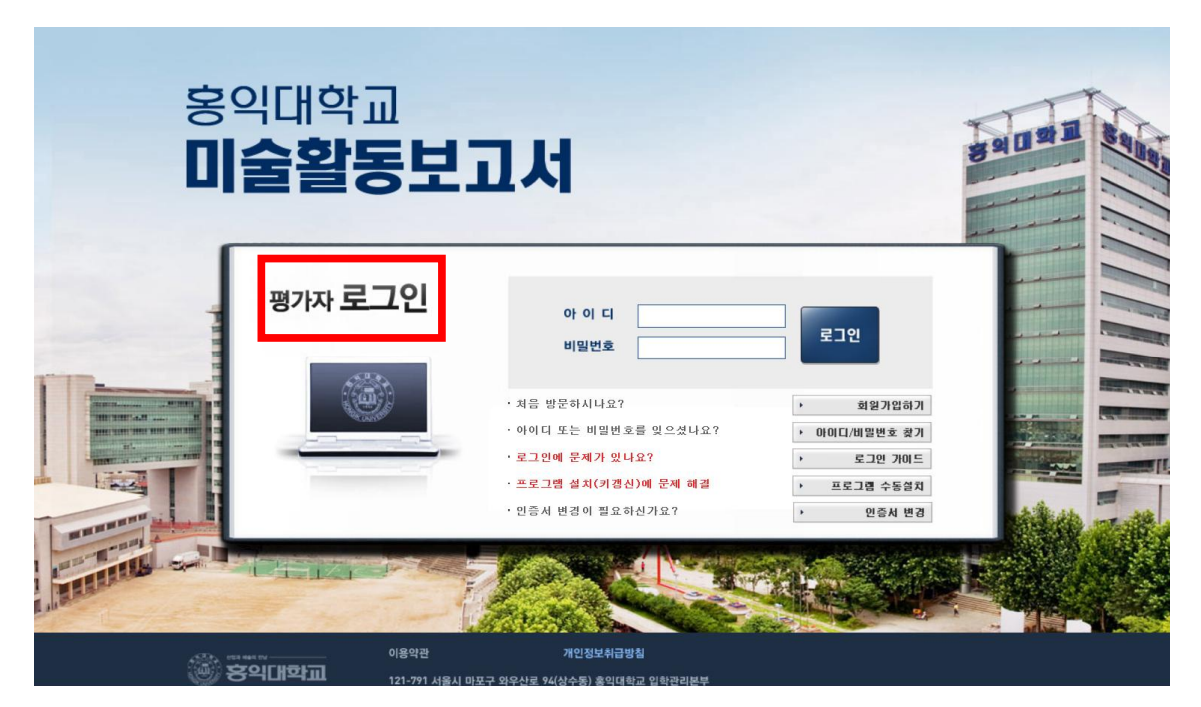

[그림 21-1]

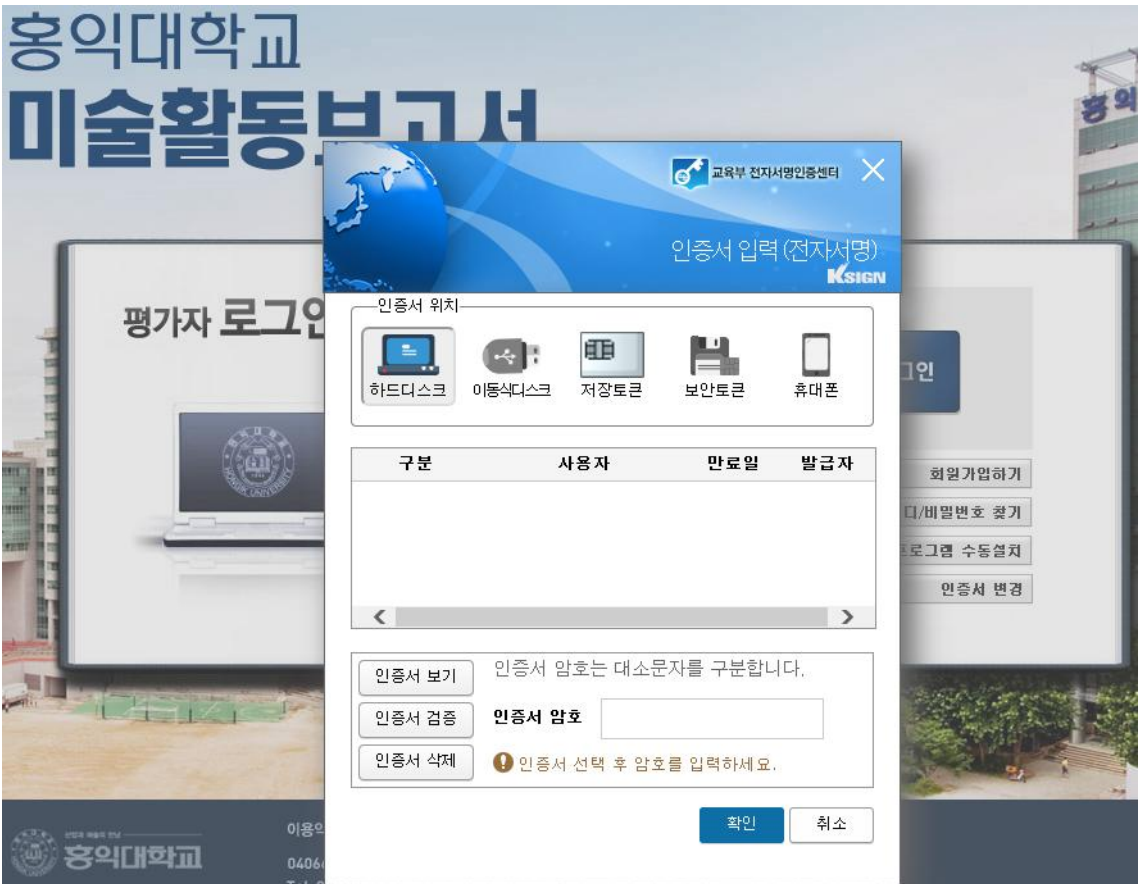

[그림 21-2]

❑ 평가를 시작하기에 앞서 화면 우측 상단의 '재직정보수정'에서 본인의 재직정보에 수정이 필요한 부분이 있는지 다시 한번 확인하기 바랍니다([그림 22] 참조).

| 지원자 리스트                            |                     |                       |                                                                         |              |             | 홍익대학교 님 접속중입니다                                                                  |
|------------------------------------|---------------------|-----------------------|-------------------------------------------------------------------------|--------------|-------------|---------------------------------------------------------------------------------|
| 지원자 리                              | 재직정보 입력             |                       |                                                                         |              |             |                                                                                 |
| 검색조건                               | 담당교과목<br>현재 재직학교    | 미술<br>- 기간<br>- 학교명   | 2014-08-01<br>$~^{\circ}$ 2015-12-31<br>백마고등학교                          | 경색           |             | Δ                                                                               |
| 전체<br>평가상태                         | 이전 재직학교<br>(최근 5년간) | - 직위<br>- 기간<br>- 학교명 | : 선택::<br>$\check{ }$<br>1983-09-04<br>$~^{\circ}$ 2016-09-05<br>태장고등학교 | 검색           |             | 평가자<br>유의사항<br><b>IS</b>                                                        |
| 지원자 리스트                            | +추가 -삭제             | - 기간<br>• 학교명         | 1976-06-04<br>$2018 - 06 - 16$<br>$\sim$<br>태원고등학교                      | 경색           | 으 검색        | 입력 안내사항<br>다운로드<br>$\sqrt{2}$                                                   |
| 수비<br>모집시기<br>2020<br>1<br>수시(테스트) |                     |                       |                                                                         |              | 서택<br>입력/수정 | 자주물는<br>질문<br>문의사항<br>B 기술문의<br>1544, 7715<br><b>B</b> 내용문의                     |
|                                    |                     |                       | ✔ 평가자의 재직 정보를 바르게 입력해주십시오.                                              | $\checkmark$ |             | 02.320.3401<br>$3402$<br>$3403$<br>$3412$<br>œ<br>02/31<br>02.32<br>02.370 3413 |
|                                    |                     |                       |                                                                         | 닫기<br>저장     |             |                                                                                 |

[그림 22]

# 2) 평가 대상 선택

❑ 평가자가 미술활동보고서 홈페이지에 로그인을 하면, [그림 23]과 같이 자신에게 '평가요청'한 지원자의 리스트를 확인할 수 있습니다. 지원자 리스트에서 평가할 지원자를 선정하여 '입력/수정'을 클릭하면 해당 지원자에 대한 평가를 시작할 수 있습니다.

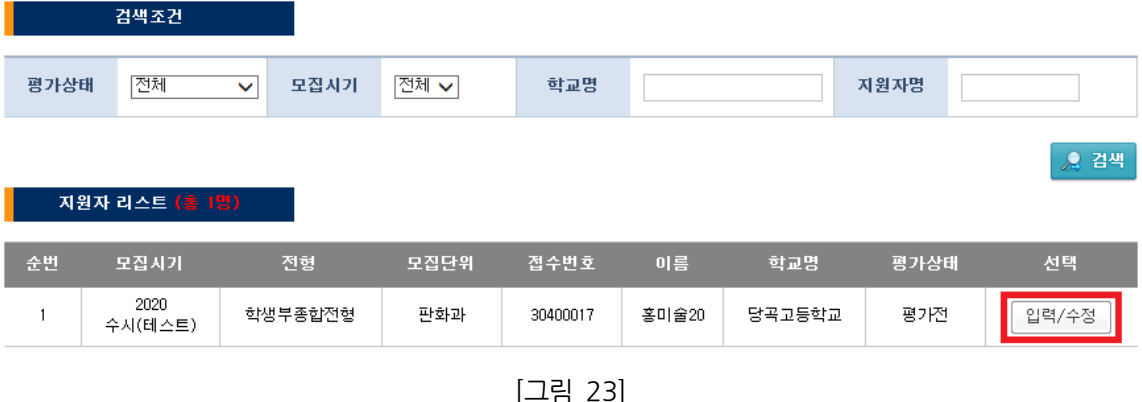

❑ 평가할 지원자를 선택하면 [그림 24]와 같이 평가자 작성안내에 관한 유의사항 화면이 나타납니 다. 유의사항 내용을 확인한 후 동의여부를 체크합니다. 만약 '동의안함'을 선택하면 미술활동보고서 평가를 진행할 수 없으니 유의하기 바랍니다.

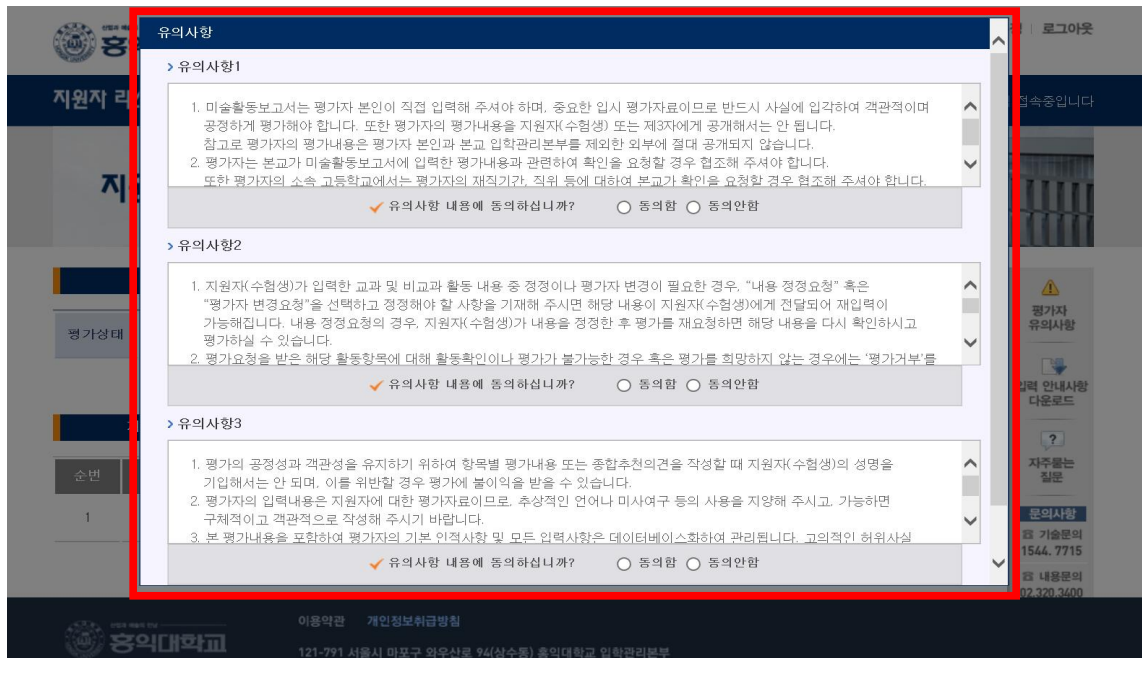

[그림 24]

## 3) 평가 진행

❑ 평가할 지원자를 선택하면, 평가자는 지원자와의 관계, 교과활동, 비교과활동, 미술활동종합 목록 을 확인할 수 있습니다([그림 25] 참조). 단, 지원자가 교과활동, 비교과활동, 미술활동종합 중 작성 하지 않은 항목은 해당 목록에서 공란으로 표시됩니다.

" 지원자 <del>홍</del>미술13 님의 평가내용 입니다.

| 음록 │

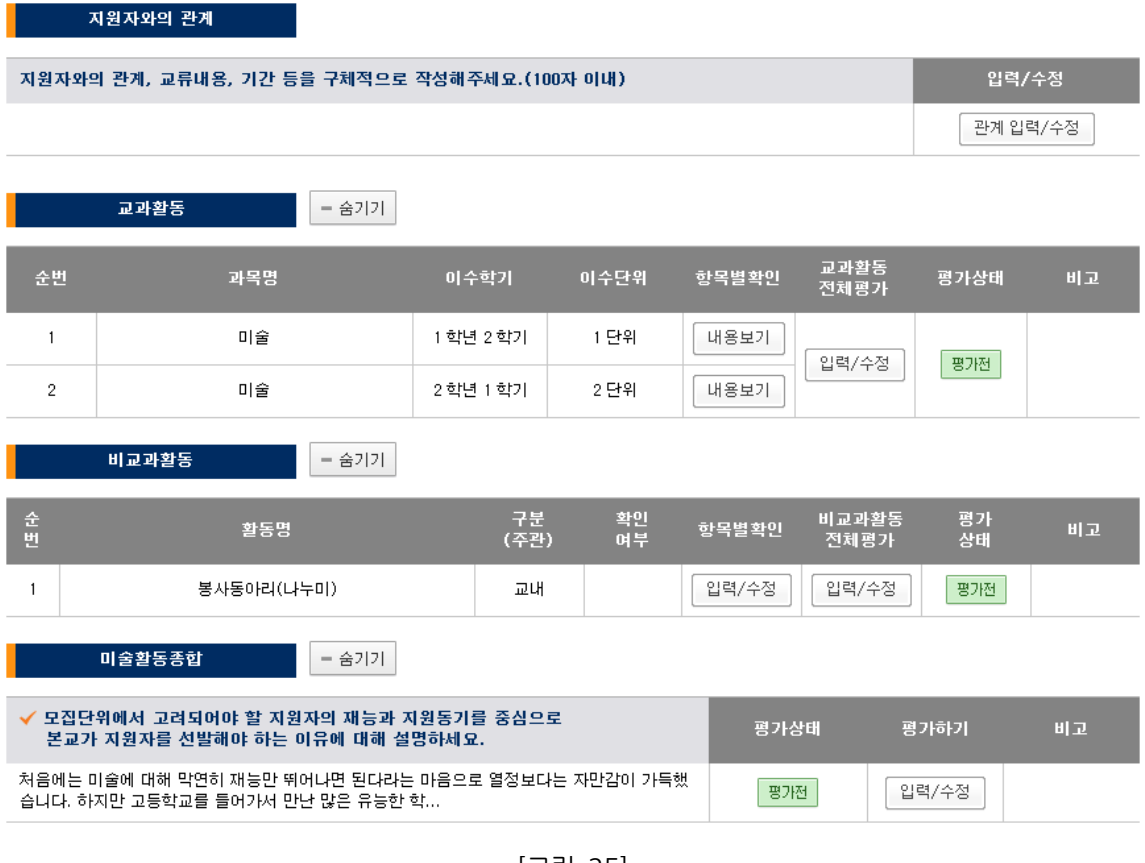

[그림 25]

# ① 지원자와의 관계 입력

❑ 지원자가 작성한 내용에 대한 평가를 하기 전에, 평가자는 [그림 26]의 빨간 박스로 표시한 부 분을 클릭하여 해당 지원자와의 관계에 대해 100자 이내로 입력해야 합니다.

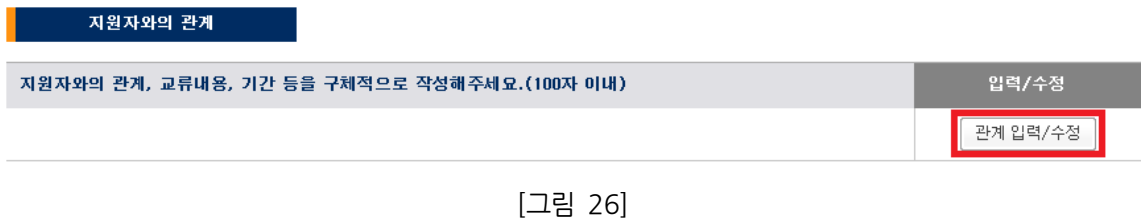

## ② 평가 내용 입력

❑ 교과활동: 교과활동에서 '항목별확인'의 '내용보기'를 선택하면 지원자가 작성한 각 교과활동 내용 을 확인할 수 있습니다([그림 27-1] 참조). '교과활동 전체평가'에서 '입력/수정'을 클릭하면 [그림 27-2]와 같은 창이 열립니다. 상단에서는 지원자가 작성한 교과활동 내용을 확인 할 수 있으며, 평 가 선택에서 '평가내용 작성'을 선택하면 교과활동에 대한 평가를 진행할 수 있습니다. 교과활동 전 반에 대해 제시된 두 가지 항목의 척도평가를 한 후 입력창 하단의 '평가완료'를 누르면 교과활동에 대한 평가가 완료됩니다([그림 27-3] 참조).

|    | 교과활동 | - 숨기기 |          |      |       |              |      |    |
|----|------|-------|----------|------|-------|--------------|------|----|
| 순번 | 과목명  |       | 이수학기     | 이수단위 | 항목별확인 | 교과활동<br>전체평가 | 평가상태 | 비고 |
|    | 미술   |       | ㅣ학년 2 학기 | ∣ 단위 | 내용보기  | 입력/수정        | 평가전  |    |
| C. | 미술   |       | 2학년 1학기  | 2 단위 | 내용보기  |              |      |    |

[그림 27-1]

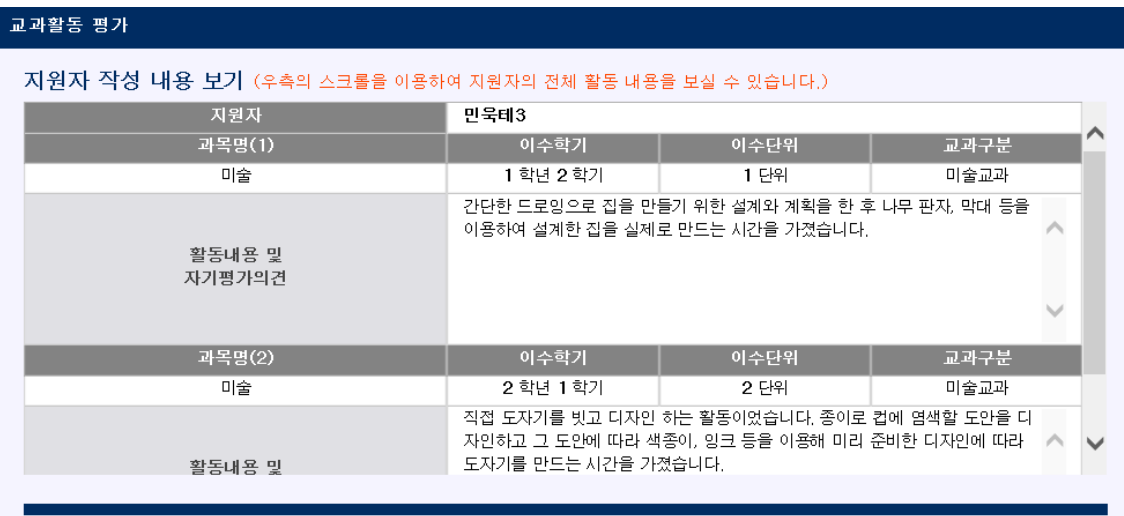

#### 평가하기

지원자의 교과활동 전반에 대한 척도평가를 해주시기 바랍니다.

다른 파일에 입력한 내용을 "복사-붙여넣기"할 때, 원문과 다른 문장부호가 출력되는 경우가 있습니다.

저장 후 제대로 입력되었는지 꼭 확인하시기 바랍니다.

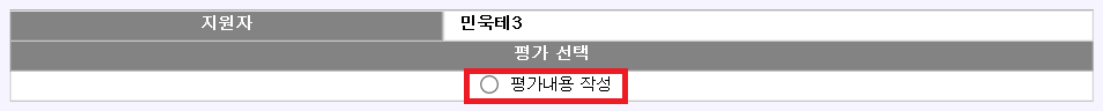

[그림 27-2]

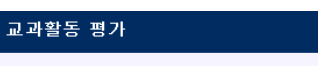

지원자 작성 내용 보기 (우측의 스크롤을 이용하여 지원자의 전체 활동 내용을 보실 수 있습니다.)

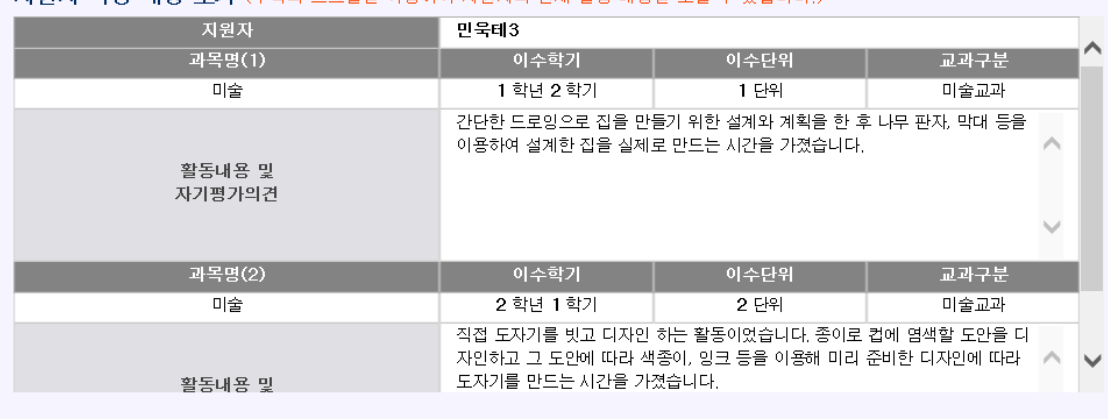

#### 평가하기

지원자의 교과활동 전반에 대한 척도평가를 해주시기 바랍니다.

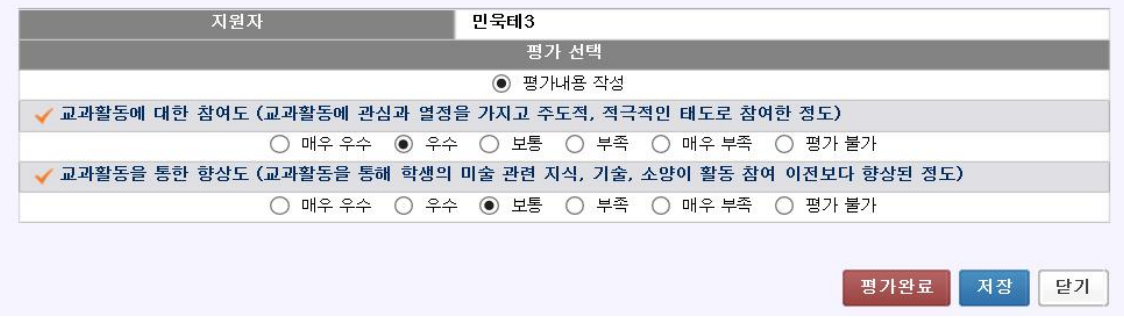

[그림 27-3]

❑ 비교과활동: 비교과활동은 '교사 확인여부'와 '비교과활동 전체평가'를 해야 합니다. 비교과활동의 '항목별확인'의 '입력/수정'을 클릭([그림 28-1] 참조)하면 [그림 28-2]와 같은 창이 열립니다. 각 항 목에 대한 '교사 확인여부'를 모두 완료한 후, 비교과활동 리스트 상의 '비교과활동 전체평가'([그림 28-1] 참조)를 클릭하여 비교과활동 전반에 대한 평가를 해야 합니다([그림 28-3] 참조). 입력창 상 단에서는 지원자가 작성한 비교과활동 내용을 확인 할 수 있으며, 평가 선택에서 '평가내용 작성'을 선택하면 비교과활동에 대한 평가를 진행할 수 있습니다. 비교과활동 전반에 대해 제시된 두 가지 항목의 척도평가를 완료하고 입력창 하단의 '평가완료'를 누르면 비교과활동에 대한 평가가 완료됩니 다.

|        | 비교과활동<br>숨기기<br>$\overline{\phantom{a}}$ |            |            |                     |               |           |    |
|--------|------------------------------------------|------------|------------|---------------------|---------------|-----------|----|
| ÷<br>阻 | 활동명                                      | 구분<br>(주관) | . 확인<br>여부 | <mark>■항목별확인</mark> | 비교과활동<br>전체평가 | [평가<br>상태 | 비고 |
|        | 봉사동아리(나누미)                               | 교내         |            | 입력/수정               | 입력/수정         | 평가전       |    |

[그림 28-1]

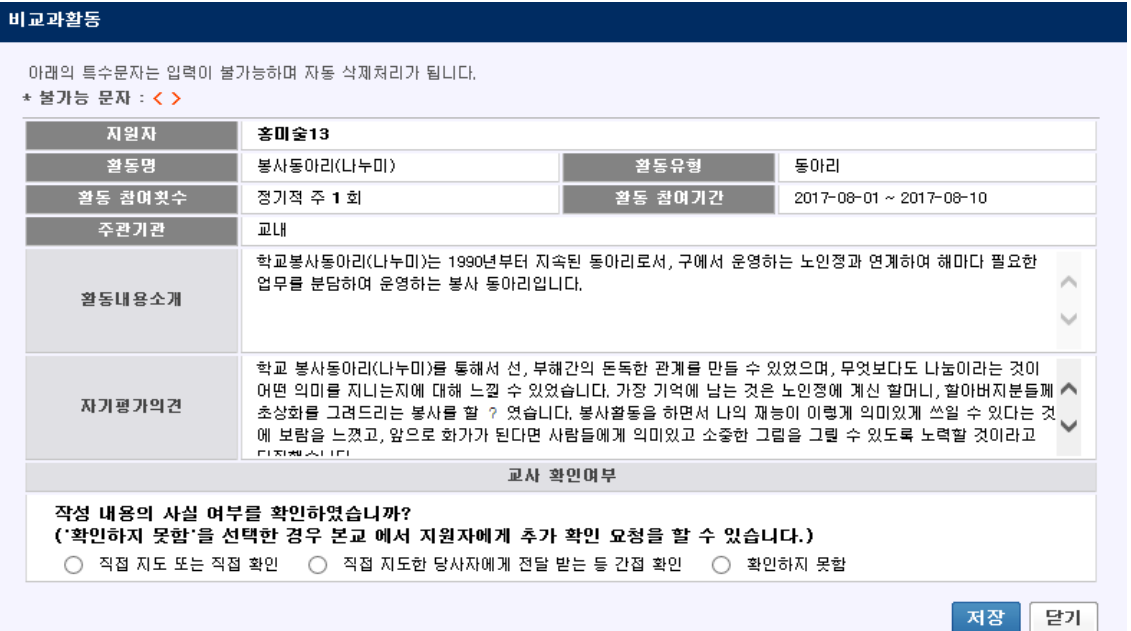

[그림 28-2]

| 双翼及         | 客団 定13                   |             |                                                                                                    |
|-------------|--------------------------|-------------|----------------------------------------------------------------------------------------------------|
| 활동명 (1)     | 봉사동아리(나누미)               | 활동유형 (1)    | 동아리                                                                                                    |
| 활동 참여횟수 (1) | 경기적 주 1 회                | 활동 참여가간 (1) | 2017-08-01 ~ 2017-08-10                                                                                                    |
| 주관기관 (1)    | 卫내                       |             |                                                                                                    |
| 容易目录全月(1)   | 업무를 분담하여 운영하는 봉사 동아리입니다. |             | 학교봉사동아리(나누마)는 1990년부터 지속된 동아리로서, 구에서 운영하는 노인정과 연계하여 해마다 필요한                                                                                                    |
| 자기평가의견 (1)  | <b>FIRING ALL LET</b>    |             | 학교 봉사동아리(나누미)를 통해서 선, 부해간의 돈독한 관계를 만들 수 있었으며, 무엇보다도 나눔이라는 것이<br>어떤 의미를 지니는지에 대해 느낄 수 있었습니다. 가장 기억에 남는 것은 노인쟁에 계신 할머니, 할아버지분들께 수<br>초상화를 그려드리는 봉사를 할 ? 였습니다. 봉사활동을 하면서 나의 재능이 이렇게 의미있게 쓰일 수 있다는 것<br>에 보람을 느꼈고, 앞으로 화가가 된다면 사람들에게 의미있고 소중한 그럼을 그릴 수 있도록 노력할 것이라고 |

#### 평가하기

지일자의 비교과활동 전반에 대한 척도평가를 해주시기 바랍니다.

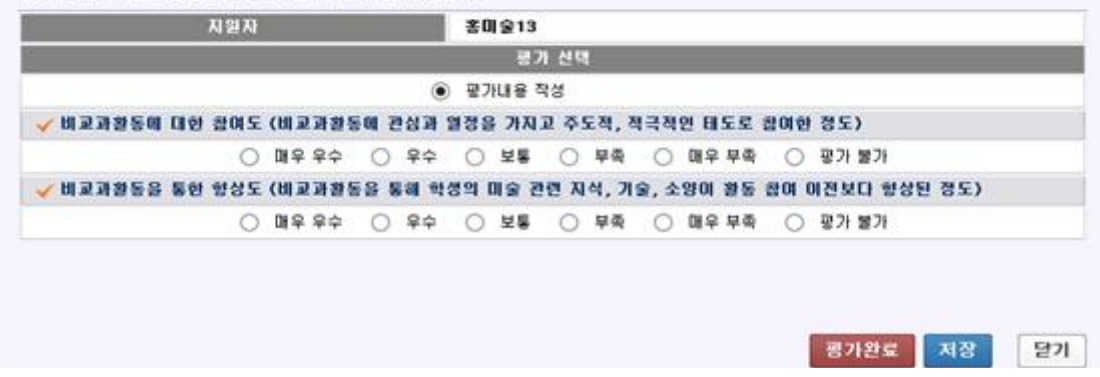

[그림 28-3]

❑ 미술활동종합: [그림 29-1]의 빨간 박스로 표시된 '입력/수정' 버튼을 누르면 [그림 29-2]와 같 이 척도평가 및 평가내용을 작성할 수 있는 창이 열립니다. 입력창 상단에서는 지원자가 작성한 미 술활동종합 내용을 확인할 수 있으며, 평가 선택에서 '평가내용 작성'을 선택하면 제시된 평가 항목 에 대한 평가가 가능합니다. 제시된 다섯 가지 항목에 대한 척도평가를 완료하고 지원자에 대한 종 합평가를 작성하신 다음 '평가완료'버튼을 누릅니다.

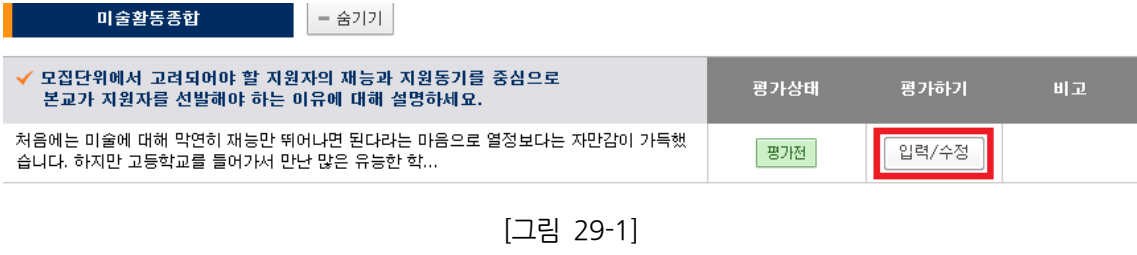

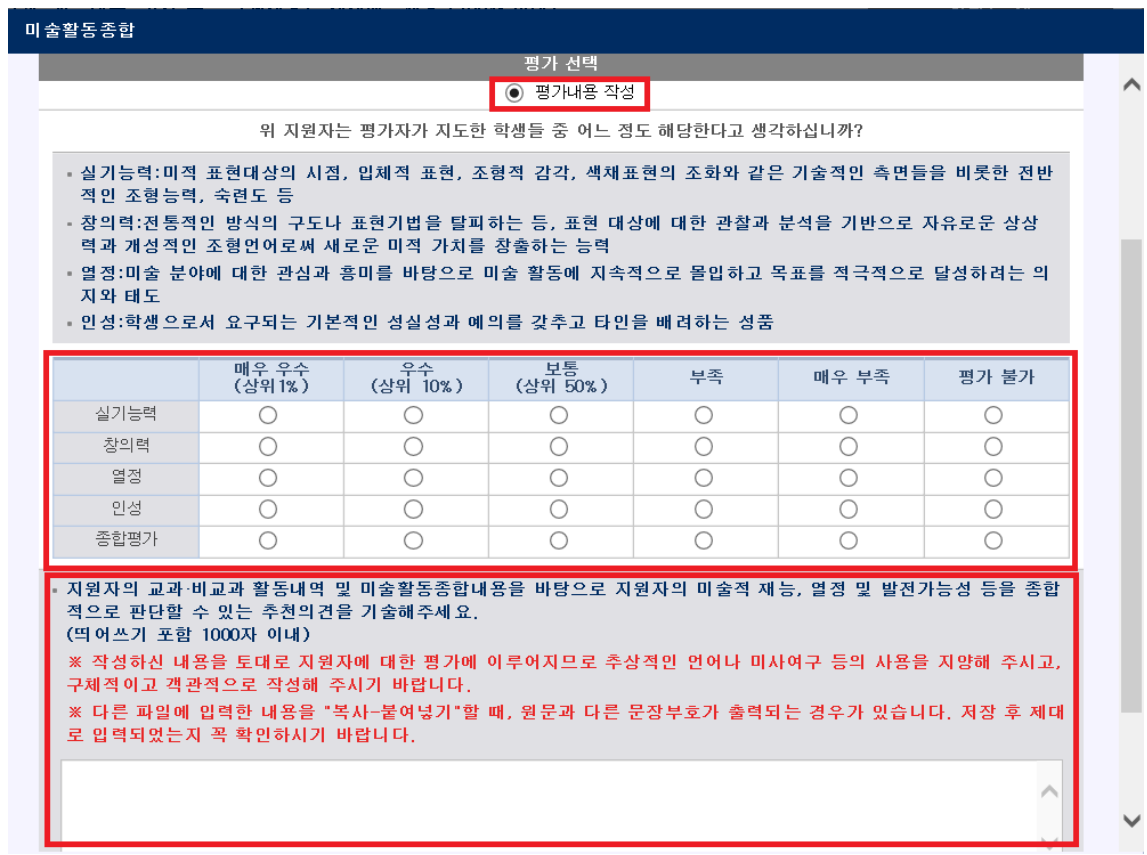

[그림 29-2]

# ③ 내용 정정요청

❑ 지원자가 작성한 내용 중 수정이 필요한 사항이 있는 경우, 평가자는 [그림 30-1]의 '내용 정정 요청' 기능을 통해 지원자에게 내용정정을 요청할 수 있습니다. 평가자는 지원자에게 전달할 정정요 청 사유를 100자 이내로 작성하고 '정정요청' 버튼을 누릅니다([그림 30-2] 참조). 정정요청 후에는 평가상태가 [그림 30-3]과 같이 '정정요청' 상태로 바뀌게 됩니다. 또한 평가자가 '내용 정정요청'을 하면 지원자가 보는 화면의 평가상태도 '정정요청'으로 바뀌게 됩니다. 지원자는 평가자가 작성한 내 용 정정요청 사유를 참고하여 잘못 기재된 사항을 정정한 후 다시 동일한 평가자에게 '평가요청'을 하게 됩니다. 내용 정정요청 시, 해당 지원자에게 내용 정정요청을 한 사실에 대해 알려주시기 바랍 니다. 단, 지원자 입력기간이 종료된 이후에는 평가자가 지원자에게 '내용 정정요청'을 할 수 없습니 다.

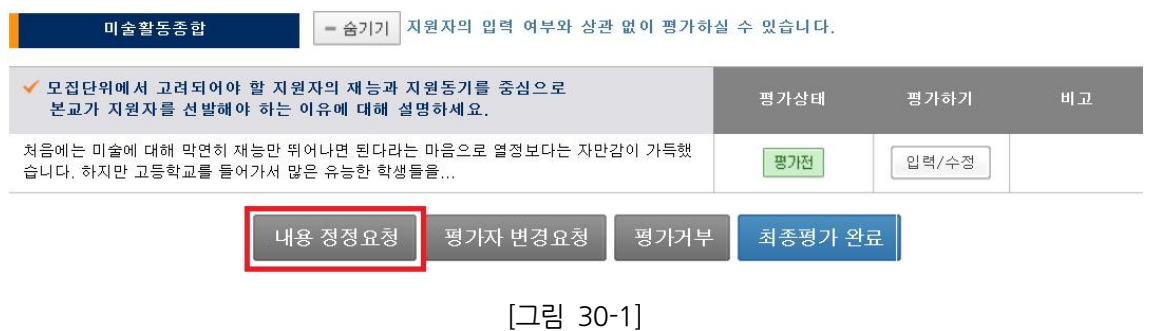

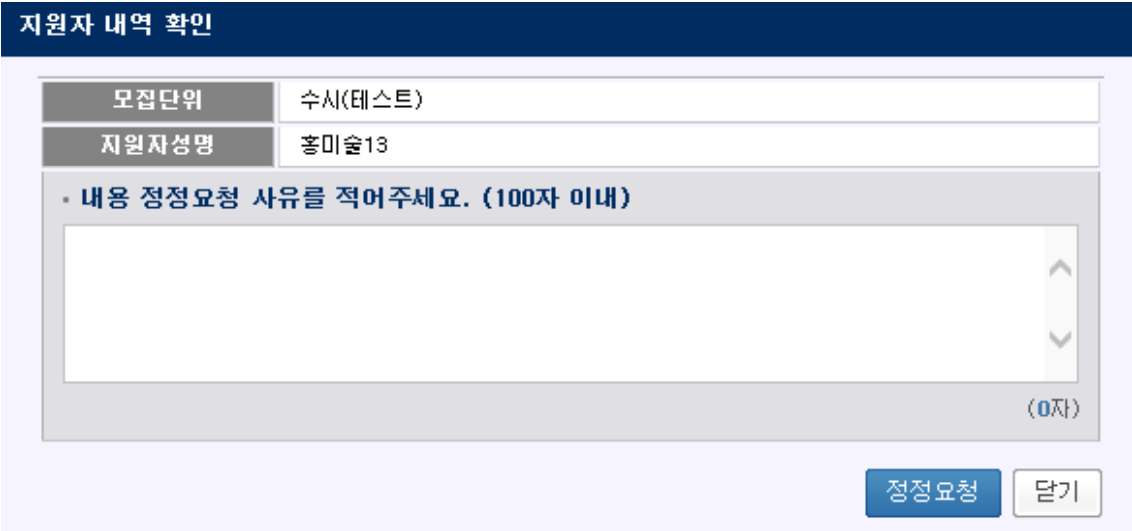

[그림 30-2]

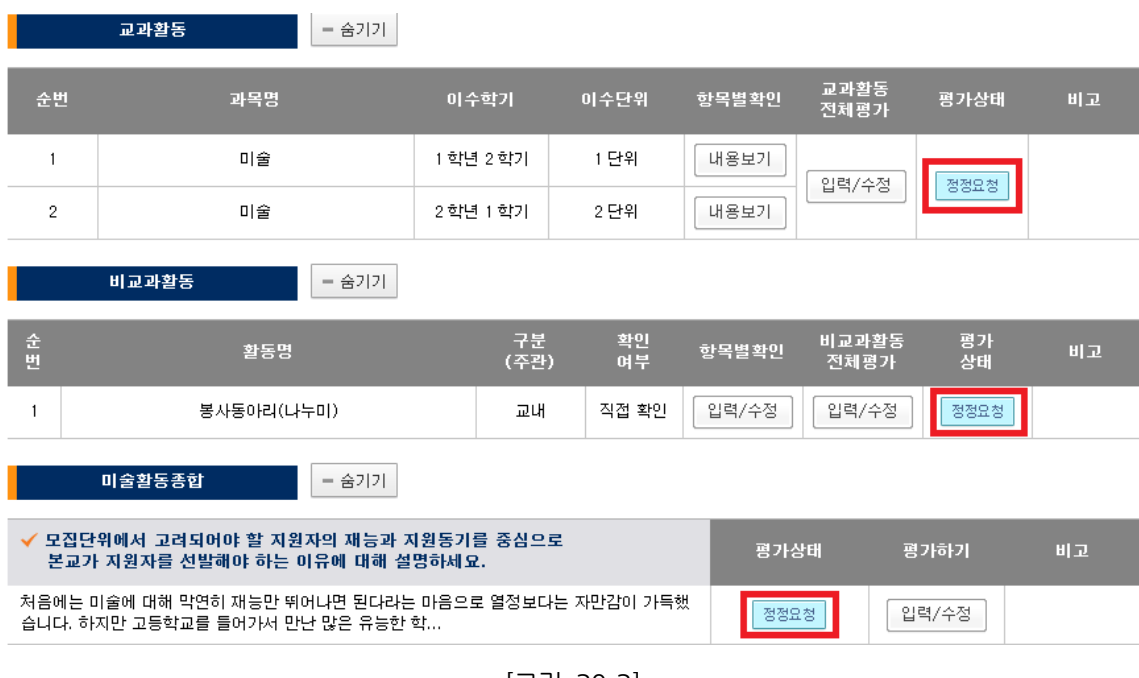

[그림 30-3]

❑ 만약 교과활동/비교과활동/미술활동종합 중 평가완료가 되어 있는 항목이 있을 경우 '내용 정정 요청' 버튼을 누르면 [그림 31]과 같은 알림창이 열립니다. '확인'을 누르면 기존에 평가 완료 했던 항목은 '완료취소'가 되면서 '내용 정정요청'이 가능해집니다. 지원자가 평가자로부터 내용 정정요청 받은 부분을 수정하여 다시 평가자에게 '평가요청'을 하면, 평가자는 내용 정정을 요청한 항목을 포 함한 모든 교과활동/비교과활동/미술활동종합에 대해 다시 '평가완료' 버튼을 눌러 평가를 완료해야 합니다.

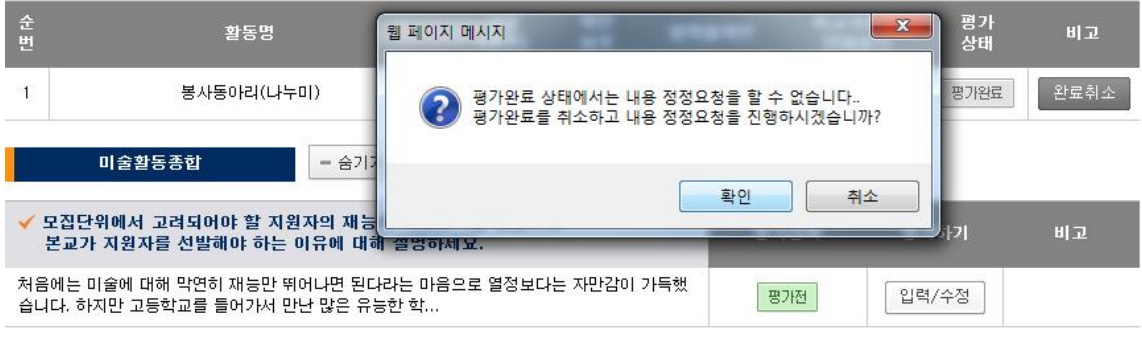

[그림 31]

# ④ 평가자 변경요청

❑ 지원자의 평가자 선택 오류 또는 평가자의 평가 진행 불가 등의 사유로 평가자를 변경해야 할 경우에는 평가자가 지원자에게 평가자 변경을 요청할 수 있습니다. [그림 32-1]과 같이 '평가자 변 경요청'을 선택하고 지원자에게 전달할 변경요청 사유를 100자 이내로 간단히 작성하면 됩니다([그 림 32-2]참조). 평가자 변경요청 시, 해당 지원자에게 평가자 변경요청 사실에 대해 알려주시기 바 랍니다. 단, 지원자 입력기간이 종료된 이후에는 평가자가 지원자에게 '평가자 변경요청'을 할 수 없 습니다. '평가자 변경요청'이 완료되면 지원자 리스트에서 해당 지원자의 명단은 삭제되니 참고 바랍 니다.

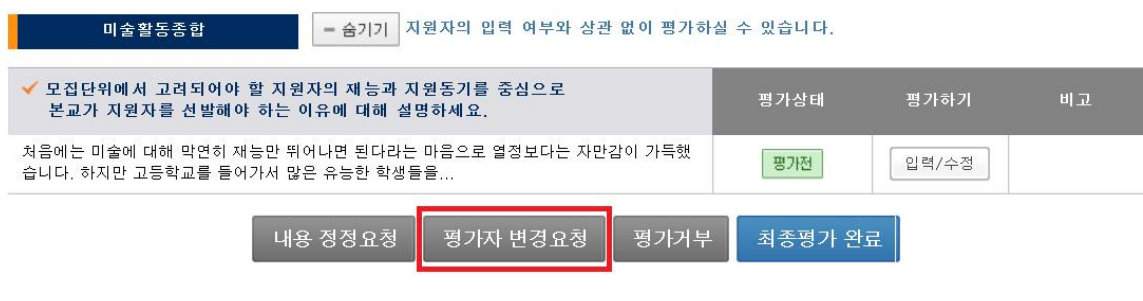

[그림 32-1]

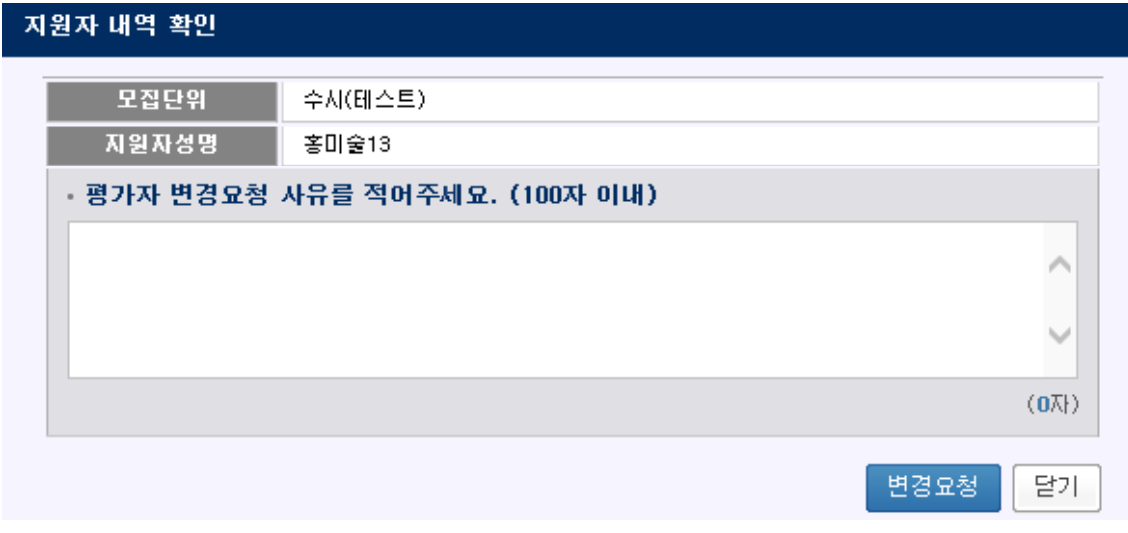

[그림 32-2]

## ⑤ 평가거부

❑ 평가자가 '평가요청' 받은 지원자에 대한 평가를 원하지 않는 경우에는 '평가거부'를 할 수 있습 니다. [그림 33-1]에 빨간 박스로 표시된 '평가거부' 버튼을 누르면 [그림 33-2]와 같은 알림창이 나옵니다. 평가 거부에 대한 간단한 사유를 100자 이내로 작성한 후 '평가거부' 버튼을 누르면 완료 됩니다.

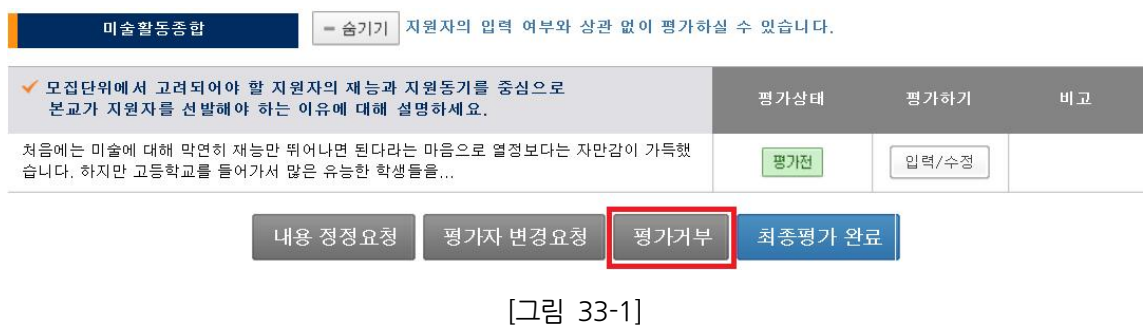

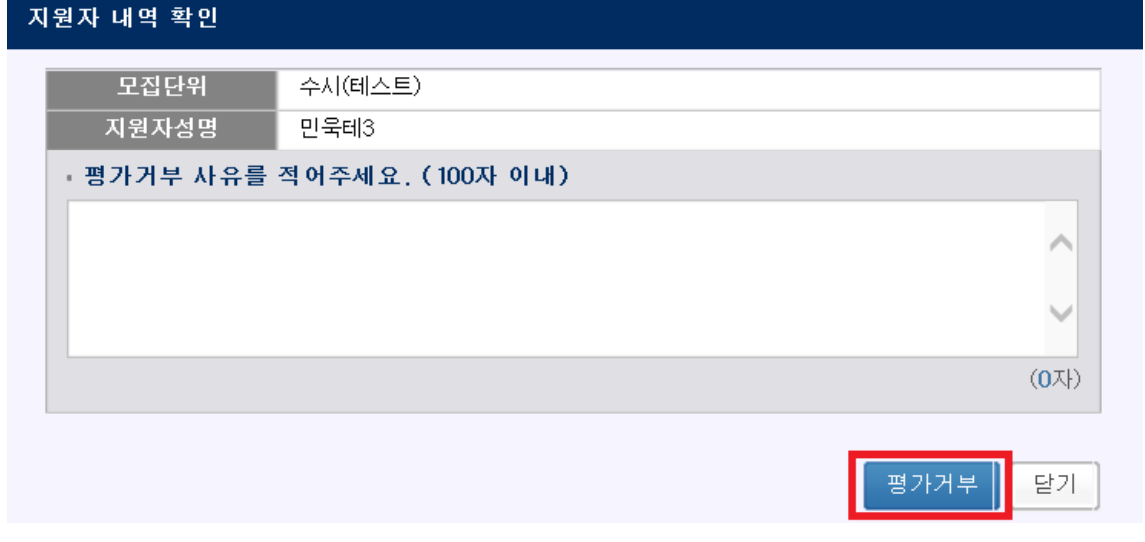

[그림 33-2]

# ⑥ 완료 취소

❑ 평가를 마치고 '평가완료'를 한 항목을 수정하고 싶을 경우 '완료취소' 기능을 이용하면 됩니다. [그림 34]와 같이 평가상태가 '평가완료'인 항목에는 '완료취소' 버튼이 생성되며, 이것을 선택하면 '평가완료'가 취소되어 내용을 다시 입력・저장할 수 있습니다. 수정이 끝난 후에는 다시 '평가완료'를 해주기 바랍니다. '평가내용보기'버튼을 클릭하면 본인이 작성한 내용을 다시 볼 수 있습니다. 화면 하단의 '최종평가완료' 버튼을 누른 후에는 '완료취소'가 불가능하니 참고하기 바랍니다.

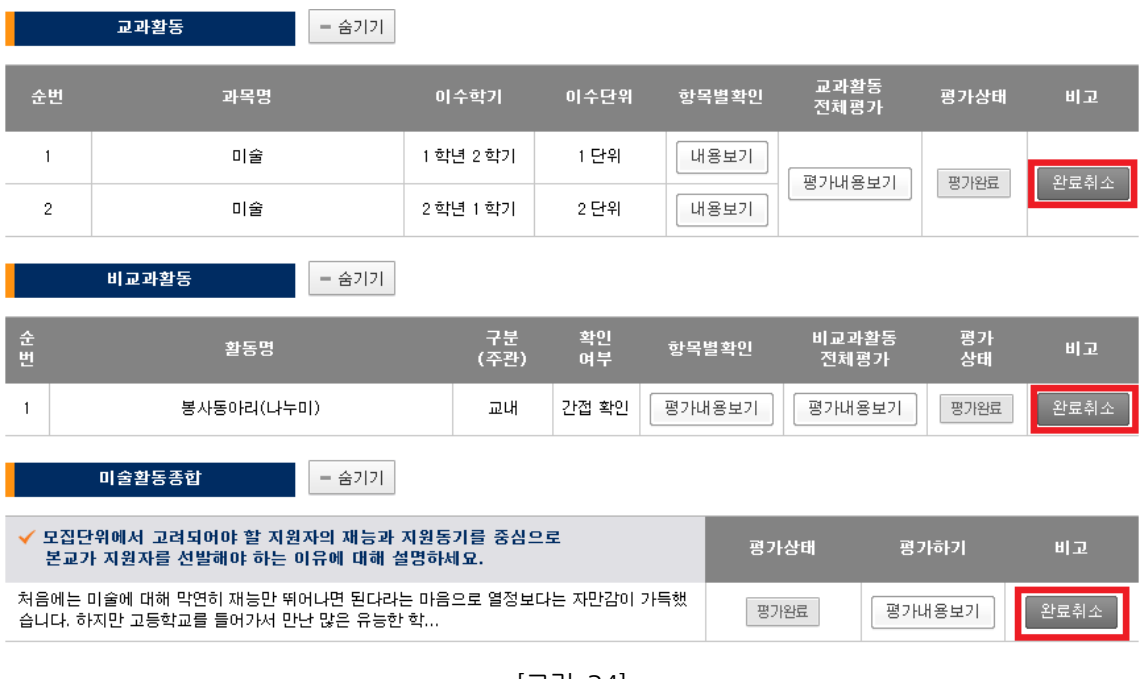

[그림 34]

# 4) 최종평가완료

❑ 평가자는 지원자가 작성한 모든 활동을 '평가완료'한 후에 [그림 35]와 같이 '최종평가완료' 버튼 을 눌러 평가를 완료해야 합니다. '최종평가완료'는 지원자와의 관계 입력 및 지원자가 작성한 모든 활동(교과활동/비교과활동/미술활동종합)에 대해 '평가완료'가 되어야만 선택이 가능합니다. '최종평 가완료' 후에는 해당 지원자에 대한 평가가 최종적으로 완료되어 평가내용을 수정할 수 없으므로 주 의하기 바랍니다. 부득이한 사유로 최종평가완료를 취소해야 할 경우가 발생했을 시에는 홈페이지 우측의 '내용문의' 연락처로 문의하기 바랍니다. (주말이나 공휴일에는 전화를 받지 않을 수 있습니 다.)

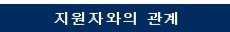

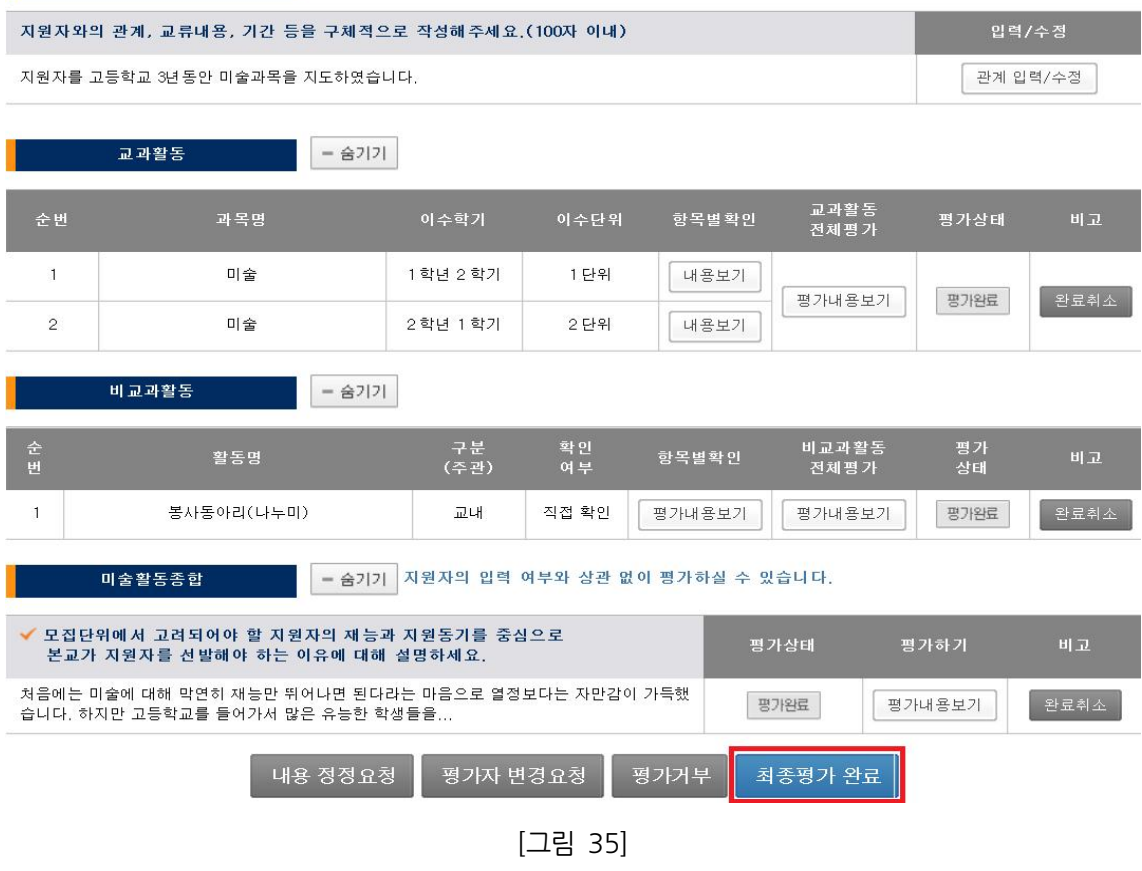

❑ '최종평가완료' 후에는 지원자 리스트 화면에서 지원자의 「평가상태」가 '최종평가완료'로 변경되며 ([그림 36] 참조), 지원자 입력 페이지에서도 평가자의 평가상태가 '최종평가완료'로 변경됩니다. 평 가자가 '최종평가완료'를 하지 않으면 지원자 페이지의 평가상태는 '평가중'으로 확인되니 참고하기 바랍니다.

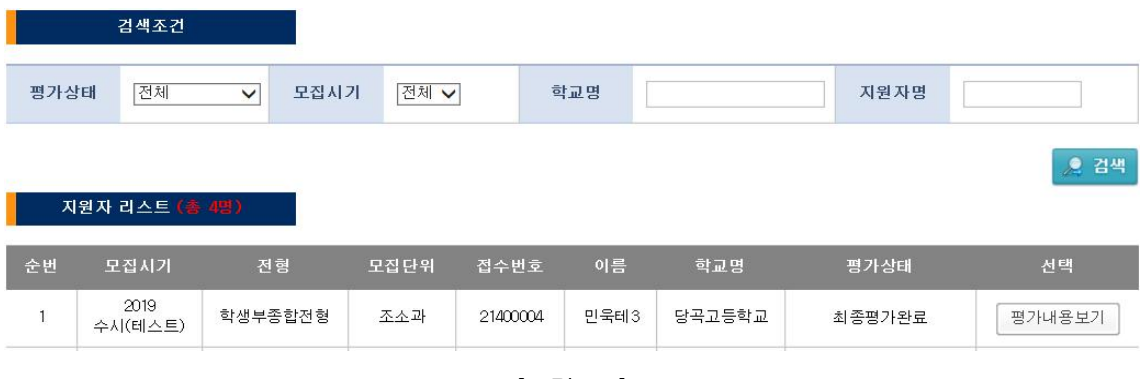

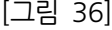

❑ '최종평가완료'를 하지 않을 경우 평가자 입력기간 종료시점을 기준으로 저장된 내용을 최종입력 내용으로 인정하고 평가 의견으로 반영하게 됩니다.

# (2) 안내사항 및 유의사항

## <지원자와의 관계 작성 관련 안내사항>

1. 관계 입력(띄어쓰기 포함 100자 이내) : 지원자와의 관계, 교류내용, 기간 등을 구체적으로 작성해주세요.

# <교과활동 평가내용 작성 관련 안내사항>

#### 1. 척도 평가 :

지원자의 교과활동 전반에 대해 아래의 두 가지 평가 기준에 따라 '매우 우수, 우수, 보통, 부족, 매우 부족, 평가 불가' 중 하나로 평가해주세요.

- 교과활동에 대한 참여도(교과활동에 관심과 열정을 가지고 주도적, 적극적인 태도로 참여한 정도)
- 교과활동을 통한 향상도(교과활동을 통해 학생의 미술 관련 지식, 기술, 소양이 활동 참여 이전 보다 향상된 정도)

# <비교과활동 평가내용 작성 관련 안내사항>

#### 1. 교사 확인여부:

해당 비교과활동에 대해 '직접 지도 또는 직접 확인/ 직접 지도한 당사자에게 전달 받는 등 간접 확인/ 확인하지 못함'의 3가지 선택사항 중 한 가지를 선택해주세요.

## 2. 척도 평가 :

비교과활동 전반에 대해 아래의 두 가지 평가 기준에 따라 '매우 우수, 우수, 보통, 부족, 매우 부 족, 평가 불가' 중 하나로 평가해 주세요.

- 비교과활동에 대한 참여도(비교과활동에 관심과 열정을 가지고 주도적, 적극적인 태도로 참여 한 정도)
- 비교과활동을 통한 향상도(비교과활동을 통해 학생의 미술 관련 지식, 기술, 소양이 활동 참여 이전보다 향상된 정도)

# <미술활동종합 평가내용 작성 관련 안내사항>

#### 1. 척도 평가 :

지원자의 실기능력, 창의력, 열정, 인성 등을 각각 '매우 우수, 우수, 보통, 부족, 매우 부족, 평 가 불가' 중 하나로 평가해 주세요.

#### 2. 종합추천의견(띄어쓰기 포함 1,000자 이내) :

지원자의 교과, 비교과 활동내역 및 미술활동종합 내용을 바탕으로 지원자의 미술적 재능, 열 정 및 발전가능성 등을 종합적으로 판단할 수 있는 추천의견을 기술해 주세요. 작성하신 내용 을 토대로 지원자에 대한 평가가 이루어지므로, 추상적인 언어나 미사여구 등의 사용을 지양해 주시고, 구체적이고 객관적으로 작성해 주시기 바랍니다.

※ 평가의 공정성과 객관성 유지를 위해 평가내용을 작성할 때 지원자의 성명을 기입해서는 안되 며, 이를 위반할 경우 평가에 불이익을 받을 수 있으니 유의해 주시기 바랍니다.

# <평가자(교사) 유의사항>

- 1. 미술활동보고서는 평가자 본인이 직접 입력해야 하며 반드시 사실에 근거하여 객관적이고 공정하게 평가해야 합니다. 또한 평가자의 평가내용을 지원자 또는 제3자에게 공개해서는 안됩니다.
- 2. 평가자는 본교가 미술활동보고서에 입력한 평가내용과 관련하여 확인을 요청할 경우 협조해야 합 니다. 또한 평가자의 소속 고등학교에서는 평가자의 재직기간, 직위 등에 대하여 본교가 확인을 요청할 경우 협조해야 합니다.
- 3. 지원자가 작성한 활동에 대해 내용 정정이나 평가자 변경이 필요한 경우, '내용 정정요청' 또는 '평가자 변경요청'을 선택하고 사유를 기재해 주시면 해당 내용이 지원자에게 전달되어 재입력이 가능해집니다. 내용 정정요청의 경우, 지원자가 내용을 정정한 후 평가를 재요청하면 해당 내용 을 다시 확인하고 평가하실 수 있습니다. 단, 지원자 입력기간이 종료된 이후에는 평가자가 지원자에게 내용 정정요청이나 평가자 변경요청을 할 수 없으니 참고하기 바랍니다.
- 4. '평가요청'을 받은 지원자에 대해 평가를 희망하지 않는 경우에는 '평가거부'를 하실 수 있습니다. 이 때 지원자의 미술활동보고서는 평가자의 의견 없이 최종 제출됩니다. 참고로 평가자는 지원 자 입력기간 종료 전까지 '평가자 변경요청'이 가능하며, 이 경우 지원자는 평가자를 변경하여 지정할 수 있습니다.
- 5. 평가자가 지원자별로 항목별 평가를 모두 완료한 이후에 '최종평가완료' 버튼을 클릭하면 해당 지 원자에 대해 입력한 모든 평가내용이 본교 입학관리본부에 최종 전송됩니다. 최종평가완료 이후 에는 입력된 평가내용을 수정하거나 추가 입력할 수 없으니 유의하기 바랍니다. 부득이하게 최종 평가완료를 취소해야 할 경우에는 홈페이지 우측의 '내용문의' 연락처로 문의하기 바랍니다. (주 말이나 공휴일에는 전화를 받지 않을 수 있습니다.)
- 6. 미술활동보고서는 지원자(학생)의 강점을 부각시키기 위해 작성하는 것으로 지원자 성명 등의 인적사항, 부모(친인척포함)의 실명을 포함한 사회적・경제적 지위(직종명, 직업명, 직장명, 직위 명 등)를 암시하는 내용을 기재할 경우 평가에 불이익을 받을 수 있으니, 작성을 금지합니다.
- 7. 평가내용은 구체적이고 객관적으로 작성하고, 추상적인 언어나 미사여구 등의 사용은 지양하기 바랍니다.
- 8. 평가자의 모든 입력사항은 데이터베이스화하여 관리됩니다. 허위사실 기재나 표절, 제3자에 의한 작성 등 부적절한 행위를 한 사실이 확인되는 경우 향후 본교가 시행하는 입학 전형에서 해당 평 가자의 평가의견 반영이 제한될 수 있습니다.

# IV. 미술계열 입학전형 및 제출서류에 관한 FAQ

# [공통사항]

# Q. 미술활동보고서는 무엇인가요?

- A. 미술활동보고서는 고등학교 재학기간 동안 미술 교과수업 및 다양한 미술 관련 활동에 적극 참 여하여 미적 체험의 범위를 넓히고 미술적 창의성을 키워나간 내용 등을 작성한 보고서입니다. 본교는 실기고사를 2009년부터 단계적으로 폐지하였고, 2013학년도부터 전면 폐지하였습니다. 그러나 '실기고사 폐지'가 '실기능력을 평가하지 않음'을 뜻하지는 않습니다. 실기고사가 수험생의 실기능력을 평가하는 기능을 제대로 수행하지 못하고, 오히려 사교육을 조장하거나 창의성을 메 마르게 하는 등의 부작용을 낳음에 따라 실기능력의 평가방법을 달리하고자 하는 것입니다. 미 술활동보고서와 학교생활기록부를 기반으로 하는 서류평가 및 면접평가를 통해 지원자의 소양, 예술적 감수성과 열정, 잠재력 및 발전가능성, 창의성, 표현능력, 서류의 진실성 등을 종합적으 로 평가하게 됩니다.
- Q. 실기고사 없이 미술 관련 활동내용만으로 선발한다면, 학교생활기록부나 수능 성적이 저조해도 합격할 수 있나요?
- A. 반드시 그렇지는 않습니다. 본교 미술계열은 수시 전형의 경우 1단계에서 학생부교과 100%로 6배수를 선발하므로 1단계에서는 학생부교과 성적이 중요합니다. 정시 전형의 경우는 1단계에 서 수능 100%, 2단계에서 수능 60%를 반영합니다. 또한 수능최저학력기준을 요구하는 전형 이 있으니 참고하기 바랍니다.

#### Q. 미술계열 전형의 학교생활기록부 성적에는 어떤 교과목이 반영되나요?

A. 국어, 영어, 예술(미술), 택1(수학/사회/과학) 교과목이 반영되며, 반영교과군의 전 교과목을 학 년구분 없이 반영합니다. 반영교과는 학교생활기록부 '교과학습발달상황'의 '교과'항목에 '국어, 영 어, 예술(미술), 수학, 사회, 과학'으로 기재된 교과의 모든 과목을 의미합니다.

#### Q. 학교생활기록부 점수를 산출할 때 반영되는 보정등급이 무엇인가요?

A. 교과별 평균 등급과 이수단위를 고려하여 계산하는 등급으로 자세한 계산방법은 본교 모집요강 을 참고하시기 바랍니다.

#### Q. 학교생활기록부 점수를 산출할 때 학년별 가중치를 사용하나요?

A. 학년별 가중치는 없습니다.

#### Q. 미술계열 서류평가에서는 어떤 점을 평가하나요?

A. 제출서류상의 교과활동, 비교과활동을 토대로 지원자의 소양, 예술적 감수성과 열정, 잠재력 및 발전가능성, 서류의 진실성 및 객관성 등을 종합적으로 고려하여 평가합니다.

#### Q. 미술계열 면접에서는 어떤 점을 평가하나요?

A. 미술면접 시 주어지는 질문에 대한 지원자의 답변을 통해 지원자의 미술관련 소양, 창의성, 표 현능력, 제출서류의 진실성 등을 종합적으로 평가합니다.

# [지원자]

## 1. 미술활동보고서 입력 및 제출

#### Q. 미술활동보고서는 어떻게 입력하나요?

A. 미술활동보고서 홈페이지(http://activeart.hongik.ac.kr)에 접속하여 입력할 수 있습니다. 다만 미술활동보고서 입력기간 중에만 작성이 가능하니 참고하기 바라며, 해당 페이지에서 지원자/평 가자가 각각 회원가입을 한 후 유의사항 및 안내사항에 따라 올바르게 입력하기 바랍니다.

#### Q. 미술활동보고서 입력은 언제부터 가능한가요?

A. 미술활동보고서 입력 대상자는 미술계열 지원자 중 1단계 합격자이며, 1단계 합격자 발표 이후 정해진 입력기간 동안 입력할 수 있습니다. 1단계 합격자 발표일 및 수시・정시 미술활동보고서 입력기간은 모집년도 수시 모집요강 및 정시 모집요강을 확인하시기 바랍니다.

#### Q. 미술활동보고서는 어떻게 제출하나요?

A. 미술활동보고서는 미술활동보고서 홈페이지에서 온라인으로만 작성・제출하며, 별도로 출력하여 제출하지 않습니다.

#### Q. 미술활동보고서 내용을 모두 작성한 후, 선생님께 '평가요청'을 했습니다. 지원자가 할 일은 끝난 건가요?

A. 네, 그렇습니다. '평가요청'함으로써 지원자는 보고서 작성을 완료한 것이며, 작성된 모든 내용은 본교 입학관리본부로 자동 제출됩니다.

#### Q. '평가요청'한 후에 지원자가 입력내용을 수정할 방법은 없나요?

- A. 지원자가 '평가요청'한 후에는 입력내용을 수정할 수 없습니다. 다만 지원자 입력기간이 남아있 는 경우 평가자가 '내용 정정요청'을 하면 지원자가 내용을 수정할 수 있습니다. 이 경우 지원자는 지원자 입력기간 마감 전까지 내용을 수정하고 다시 한번 '평가요청'을 해야 합니다.
- Q. 지원자 입력기간이 지났는데 평가자 입력 기간은 아직 남아있을 경우, 평가자가 지원자에게 내 용 정정요청이나 평가자 변경요청을 할 수 있나요?
- A. 불가능합니다. 지원자 입력기간이 끝나면 지원자는 일체의 수정이나 추가 입력을 할 수 없습니다.

#### Q. 평가자 검색을 했는데, 선생님이 평가자로 검색되지 않습니다. 어떻게 해야 하나요?

- A. 아직 해당 선생님께서 '평가자'로 회원가입을 하지 않았기 때문입니다. 평가를 받고자 하는 선생 님에게 직접 연락하여 지원자 입력기간 내에 본교 '미술활동보고서 홈페이지'에 '평가자'로 회원 가입하도록 요청해야 합니다. 지원자 입력기간 마감 이후에는 평가자 지정이 불가합니다.
- Q. 미술계열의 전형으로 복수 지원할 경우에 미술활동보고서를 각각 써야 하나요? 그리고 수시에 지원하고 정시에 다시 지원할 때 미술활동보고서를 또 입력해야 되나요?
- A. 네, 그렇습니다. 다른 전형, 다른 모집시기에 지원하게 되는 경우에는 각각 입력하여 제출해야 합니다. 참고로 이전 모집시기에 입력한 미술활동보고서를 열람 또는 출력하여 보관할 수 있으

니 다른 모집시기에 지원할 경우 해당 자료를 참고하여 작성할 수 있습니다.

- Q. 미술활동보고서 입력기간이 지난 후에 미술활동보고서를 열람 혹은 출력하고 싶은데, 입력기간 이후에는 열람이나 출력이 안 되나요?
- A. 미술활동보고서 입력기간이 지난 후에도 미술활동보고서 홈페이지에서 로그인하여 미술활동보고 서를 열람·출력할 수 있습니다.

#### Q. 추가검증이 필요한 경우 지원자에게 증빙자료를 요구할 수 있다는데 언제, 어떻게 제출하나요?

A. 입력내용의 진위여부 등 추가로 확인할 사항이 있을 경우 별도의 증빙자료를 요구할 수 있으며, 해당자에게 개별적으로 제출시기 및 방법을 안내합니다. 해당자가 아닌 경우 별도의 연락을 하 지 않습니다.

# 2. 인정활동 종류 및 범위

#### Q. 교과활동과 비교과활동은 어떻게 구분하여 작성하나요?

A. 교과활동에는 고등학교 재학 중에 미술과 관련된 활동을 했던 과목에 대해 작성해야 하며, 학교 생활기록부의 '교과학습발달상황'에 기재된 내용과 일치해야 합니다. 비교과활동은 교과활동 이 외의 모든 미술 관련 교내외 활동을 작성할 수 있습니다.

# Q. 교과활동에는 어떤 과목을 쓸 수 있나요?

A. 교과활동에는 미술교과에 해당하는 과목뿐만 아니라, 미술교과는 아니지만 수업 중에 미술활동 을 한 과목도 작성 가능합니다. 교과활동 입력 시 '미술교과'와 '미술외교과'를 구분하여 입력하 도록 되어있는데, 미술 또는 예술/예술에관한교과/상업정보에관한교과/공업에관한교과 등에서 미 술과 관련된 과목은 '미술교과'에 해당하고, 미술교과 외에 국어, 수학, 영어 등의 과목은 '미술 외교과'에 해당합니다.

['미술교과'의 예시]

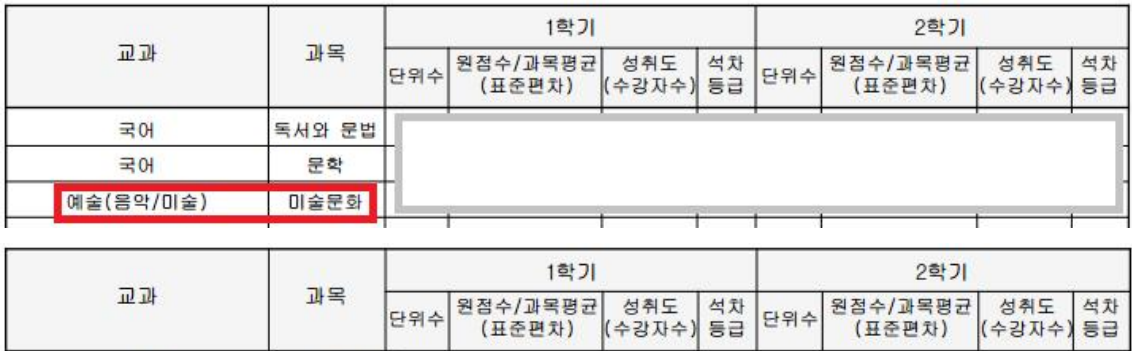

['미술외교과'의 예시]

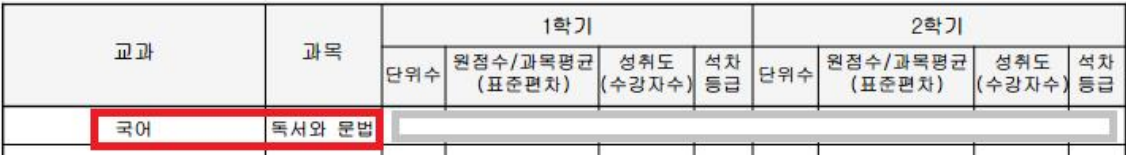

#### Q. 특성화고등학교의 전문 교과 중 미술과 관련된 교과는 교과활동으로 인정되나요?

A. 미술 관련 교과는 미술활동보고서의 교과활동으로 작성 가능합니다. 교과활동 입력 시 '미술교 과'와 '미술외교과'를 구분하여 입력하도록 되어있는데, 특성화고등학교의 전문 교과 중 미술 관 련 교과의 경우는 '미술교과'를 선택하여 작성하기 바랍니다.

#### Q. 외국고등학교에서 이수한 미술 교과도 교과활동으로 인정되나요?

A. 외국고등학교에서 이수한 미술 교과는 성적증명서를 제출하면 교과활동으로 인정받을 수 있습니 다. 이때 외국고등학교에서 이수한 교과목의 이수단위는 환산하여(1단위는 매주 50분 수업을 기준으로 한 해당 과목의 수업량을 의미) 기재하기 바랍니다.

# Q. 고교 중퇴 후 검정고시에 합격한 검정고시 출신자의 경우 고교 재학 기간에 이수한 미술 교과도 교과활동으로 인정되나요?

A. 검정고시 출신자는 고등학교 재학 중에 이수한 미술 관련 교과목이 있을 경우 해당 교과활동을 기재할 수 있으며, 이에 대한 학교생활기록부(학교장직인 날인 필)를 제출해야 인정받을 수 있 습니다.

#### Q. 1개의 미술수업 내에서 여러 미술 활동을 한 경우, 여러 개의 교과활동으로 입력할 수 있나요?

A. 1개의 과목 내에서 했던 활동은 모두 하나의 교과활동 항목으로 입력해야 합니다. 다만 과목명 이 같더라도 이수학기가 다르면 각각의 교과활동으로 입력해야 합니다.

#### Q. 재수생의 경우 고등학교 졸업 이후의 활동을 써도 되나요?

- A. 미술활동보고서에는 '고등학교 입학일 이후부터 원서접수 전'까지의 활동을 쓸 수 있으며, 재수 생의 경우 고등학교 졸업 이후의 활동도 작성 가능합니다.
- Q. 대학에서 배운 미술 관련 과목을 미술활동으로 인정해 주나요? 인정받을 수 있다면, 교과와 비 교과 중 무엇인가요?
- A. 대학교에서 배운 미술 관련 과목은 비교과활동으로 인정됩니다. 다만 고등학교 교사가 아닌 대 학교수나 강사는 평가자가 될 수 없습니다.

## Q. 대학에서 미술 관련 동아리 활동을 했다면, 비교과 활동으로 인정받을 수 있나요?

- A. 대학 재학 시의 미술 관련 동아리 활동은 비교과 활동으로 인정됩니다. 다만 고등학교 교사가 아닌 대학교수나 강사는 평가자가 될 수 없습니다.
- Q. 입시미술학원에서 실기를 배운 경우, 고등학교 미술선생님이 확인해 주시면 비교과 활동으로 인 정받을 수 있나요?

A. 학원에서의 수강 경험 자체는 미술활동으로 인정하지 않습니다.

- Q. 미술 관련 서적들을 읽고 감상문을 적어왔습니다. 또한 좋아하는 화가에 대해 나름대로 스크랩 하고 리포트를 작성해 본 경험이 있습니다. 이런 것도 비교과 활동으로 인정받을 수 있나요?
- A. 인정받을 수 있습니다. 다만 미술 관련 독서활동은 항목을 나누어 기재하지 말고, 독서 자체를 하나의 활동으로 통합하여 기재하기 바랍니다.
- Q. 개인적으로 작업한 그림이나 기타 미술작품도 미술선생님이 인정해 주시면 비교과 활동으로 인 정받을 수 있나요?
- A. 인정받을 수 있습니다. 다만 지원자 본인의 작품 참여 정도나 제작과정 등을 구체적으로 자세하 게 기재하기 바라며, 평소 해당 미술활동의 과정 또는 성과물 등을 담당 미술선생님께 확인, 평 가받는 습관을 갖는 것이 좋습니다.
- Q. 고아원이나 각종 사회복지관 아이들을 대상으로 미술지도를 해주거나 벽화를 그리는 등의 봉사 활동들도 미술 관련 비교과 활동으로 인정받을 수 있나요?
- A. 미술과 관련된 봉사활동이라면 입력 가능합니다. 해당 활동의 성격이나 지속성, 진실성 여부, 개 인의 참여도 등을 고려하여 평가하게 됩니다.

#### Q. 미술관/전시회 관람이나 박물관 견학도 미술 관련 비교과 활동으로 인정받을 수 있나요?

A. 인정받을 수 있습니다. 다만 해당 활동의 경우 관람횟수에 따라 항목을 나누어 기재하지 말고 관람 자체를 하나의 활동으로 통합하여 기재하기 바랍니다.

#### Q. 영상이나 사진, 무대설치 등의 활동도 미술 관련 비교과 활동으로 인정받을 수 있나요?

A. 미술적인 소양을 키우고 해당 활동내용을 통해 지원자의 미술에 대한 적성이나 열정을 평가하는 데 도움이 되는 활동이라면 인정받을 수 있습니다.

#### Q. 개인이 자율창작 혹은 독서 등의 활동을 했을 경우 주관기관을 어떻게 기재하나요?

A. 주관기관을 '개인'으로 선택하면 됩니다.

#### Q. 미술활동 관련 동아리 임원이나 리더를 했을 경우, 더 많은 점수가 부과되나요?

A. 단순히 임원이었다는 사실만으로 좋은 평가를 받는 것은 아니며, 해당 활동 내용을 모두 종합하 여 그 활동에서 지원자가 담당한 역할이나 참여 정도를 고려하여 평가하게 됩니다.

#### Q. 미술대회 수상실적은 없지만 참여는 많이 했습니다. 참여횟수가 많을수록 점수가 높은가요?

A. 단순히 대회 참여횟수가 많거나 또는 수상실적이 있다고 해서 좋은 평가를 받는 것은 아닙니다. 미술 관련 대회 또는 공모전의 규모 및 성격, 그리고 지원자 본인의 작품제작 경험이나 내용, 성취도 등을 종합적으로 고려하여 평가하게 됩니다.

#### Q. 비교과 활동이 10개가 넘을 경우 여러 개의 비교과 활동 중 어떤 활동을 쓰는 것이 좋을까요?

A. 자신의 미술에 대한 적성과 열정을 나타낼 수 있는 활동이라면 모두 기재할 수 있습니다. 다만 미술활동보고서는 기본적으로 공교육 중심으로 평가하기 때문에 같은 성격의 활동이라면 재학 (출신)고교나 시・도 교육청과 같은 공교육 기관에서 주관한 활동 위주로 작성하는 것이 보다 좋 은 평가를 받을 수 있습니다. 또한 같은 활동이라면 일회성이나 단기적으로 한 활동보다는 장기 적이고 꾸준히 한 활동이 보다 좋은 평가를 받을 수 있으며, 활동의 내용 면에서는 미술적 전문 성이 높은 활동이 보다 좋은 평가를 받을 수 있습니다.

#### Q. 비교과 활동을 쓸 때 활동유형별로 모두 써야 할까요?

A. 활동 유형의 다양성을 평가하는 것이 아니기 때문에 본인의 미술적 소양과 열정을 가장 잘 드러 낼 수 있는 활동 위주로 작성하기 바랍니다.

#### 3. 평가자 관련 사항

#### Q. 미술 선생님이 아닌 다른 과목 선생님께 평가를 받아도 되나요?

A. 미술활동보고서 평가자는 지원자의 출신(재학)고등학교의 현직 미술교사 또는 해당 교과/비교과 활동을 지도한 현직 고등학교 미술교사(정교사 또는 기간제교사)를 원칙으로 합니다. 다만 출신 학교에 미술 선생님이 없으시거나 부득이한 사유가 있을 경우 출신학교의 미술 외 교과 선생님 께 평가를 받을 수 있으며, 이 경우 별도의 사유서 입력란에 해당 사유를 기재하기 바랍니다. 또는 '평가자없음'을 선택하여 평가자 의견 없이 제출도 가능합니다.

#### Q. 재학(출신) 고등학교 미술 선생님이 아닌 다른 고교 미술선생님께 평가를 받아도 되나요?

A. 지원자를 지도한 적이 있는 현직 고등학교 미술교사라면 평가를 받을 수 있습니다. 따라서 미술 선생님이 전근을 가시거나 지원자가 전학하여 학교가 변경되는 등의 경우에는 현재 소속 학교가 다르더라도 본인을 지도하셨던 미술 선생님께 평가받을 수 있습니다. 모든 평가자(교사)는 평가 입력에 앞서 반드시 지원자와의 관계를 기재하게 되어 있으니 참고하기 바랍니다.

## Q. 해당 활동을 지도한 미술 선생님이 퇴직을 하셨는데 그 분께 평가를 받을 수 있나요?

A. 퇴직교사는 평가자 지정이 불가능합니다.

[평가자]

#### 1. 미술활동보고서 입력 및 제출

#### Q. 평가자 회원가입은 지원자 입력기간에만 가능한가요?

A. 평가자는 지원자 입력기간 외에도 언제든지 회원가입이 가능합니다. 단, 평가자는 지원자 입력기 간이 마감되지 전까지 회원가입을 완료해야 지원자가 지원자 입력기간 안 에 정상적으로 해당 평가자에게 '평가요청' 할 수 있습니다. 따라서 미술활동보고서를 평가하게 될 선생님은 당해 연 도 미술활동보고서 지원자 입력기간 전까지 평가자 회원가입을 완료해야 합니다.

## Q. 평가자가 로그인하기 위해서 반드시 공인인증서가 있어야 하나요?

- A. 네, 그렇습니다. 본 미술활동보고서에서 '평가자'라 함은 원칙적으로 지원자의 출신(재학) 고등학 교의 현직 미술교사 또는 해당 교과/비교과 활동을 지도한 현직 고등학교 미술교사(정교사 또는 기간제교사)를 의미합니다. 따라서 평가자로 회원가입하고 로그인하실 때에는 행정전자서명 인 증서(EPKI 또는 GPKI)를 활용하여 주기 바랍니다.
- Q. 회원가입 이후 행정 자서명인증서가 새로 발급되었는데, 미술활동보고서 홈페이지에서 로그인이 되지 않습니다. 어떻게 해야 하나요?
- A. 홈페이지 첫 페이지에 있는 '인증서 갱신' 버튼을 클릭하여 인증서를 새로 갱신한 후 로그인을 하면 됩니다.

#### Q. 평가자가 '평가완료'한 이후 평가내용을 수정할 수 있나요?

A. '평가완료'한 항목에는 '완료취소' 메뉴가 생성되며, '최종평가완료' 전에는 이 '완료취소'를 통해서 평가완료를 취소하고 내용을 다시 입력・저장하는 것이 가능합니다. 다만 '최종평가완료' 후에는 해당 지원자에 대한 평가가 최종적으로 완료되어 평가내용을 수정할 수 없으므로 주의하기 바랍 니다. 부득이한 사유로 최종평가완료를 취소해야 할 경우가 발생했을 시에는 홈페이지 우측의 '내용문의' 연락처로 문의하기 바랍니다. (주말이나 공휴일에는 전화를 받지 않을 수 있습니다.)

# Q. 지원자가 평가 요청한 내용 중 잘못 기재된 점을 발견했는데, 수정할 수 있나요?

A. 지원자의 교과활동/비교과활동/미술활동종합의 입력내용 중 수정이 필요한 사항을 발견한 경우 에는 '내용 정정요청' 기능을 통해 지원자에게 입력 내용을 수정할 수 있는 기회를 줄 수 있으 니 참고하기 바랍니다. 다만 지원자 입력기간 마감 이후에는 내용 정정요청이 불가능하므로 유 의하기 바랍니다.

#### Q. 인증서 팝업창이 열리지 않습니다. 어떻게 해야 하나요?

A. 크롬이나 Window10의 Edge와 같은 브라우저를 사용하는 경우 인증서 팝업창이 지원되지 않 으니 반드시 익스플로러를 이용해 로그인하기 바랍니다.